In this course we are going to cover how to use my traffic system to generate traffic and sales for affiliate marketing, lead generation, customer acquisition, organic rankings and many other uses. The only limitation to this system is your imagination. There is no guarantee of success or that things will not change as we are using a site that I have no control over.

We are going to be using two different sites which are Yola and Online PR News. Yola is a free website that I have used or the last two years and it is free, we will use this site because I have experience with it and it is very newbie friendly. You can use any website you like as long as you figure out how to apply my system to it.

The second site we will be using is Online PR News. Now you may have used press releases in the past and you may be using press releases now but you may be using the wrong press release site or you may be using it for the wrong reasons. We are going to use a press release as our website to capture leads and sell anything we like.

#### So let's get started!

The first thing that we are going to do is to decide what we are going to do and what we want to accomplish. For this demonstration we are going to create a press release to sell an affiliate product from Amazon. You can pick anything you like and you will need 2 things, number one you will need a YouTube video that you have created or that you find. Number two you will need the HTML code for your affiliate product which is supplied through your affiliate program (links found at the bottom of the PDF)

The very first step is to write our press release. It needs to be 250-275 words and as close to 250 as possible. You should start the first sentence of the body with your keywords and the keywords should be found anywhere in the last sentence of the body. You will need a title and the title should start with your keywords. You will also need a summary sentence which should have your keywords anywhere in the sentence and the summary should be no longer than 115 characters. You need to have the press release written before you begin as we will be using it as a block of text in the website we build before we use it in the press release. So go ahead and write your Press release and remember that you need to write the press release as if you are writing it to a group of reporters. The press release can have a great sales tone and is written in the third person. This is an example of a press release just so you have an understanding of how it should be written... The boxing promoter walks out with his boxer and tells a group of journalists how his boxer is the best there has ever been, and that he is going to beat his competitor on Friday night. Now this is an example of the third person presenting a sales pitch to a group of journalists who then go out and write news stories. So a press release is a sales pitch in the third person presented to the world's journalists so that they can write a news story and this is how you get the back links and an approval from Online PR News.

So **[click here and let's get registered with Yola](http://www.yola.com/)** so we can create our free website and get it set up. When you get to the site just click on the sign up now button to get started as shown in the image below.

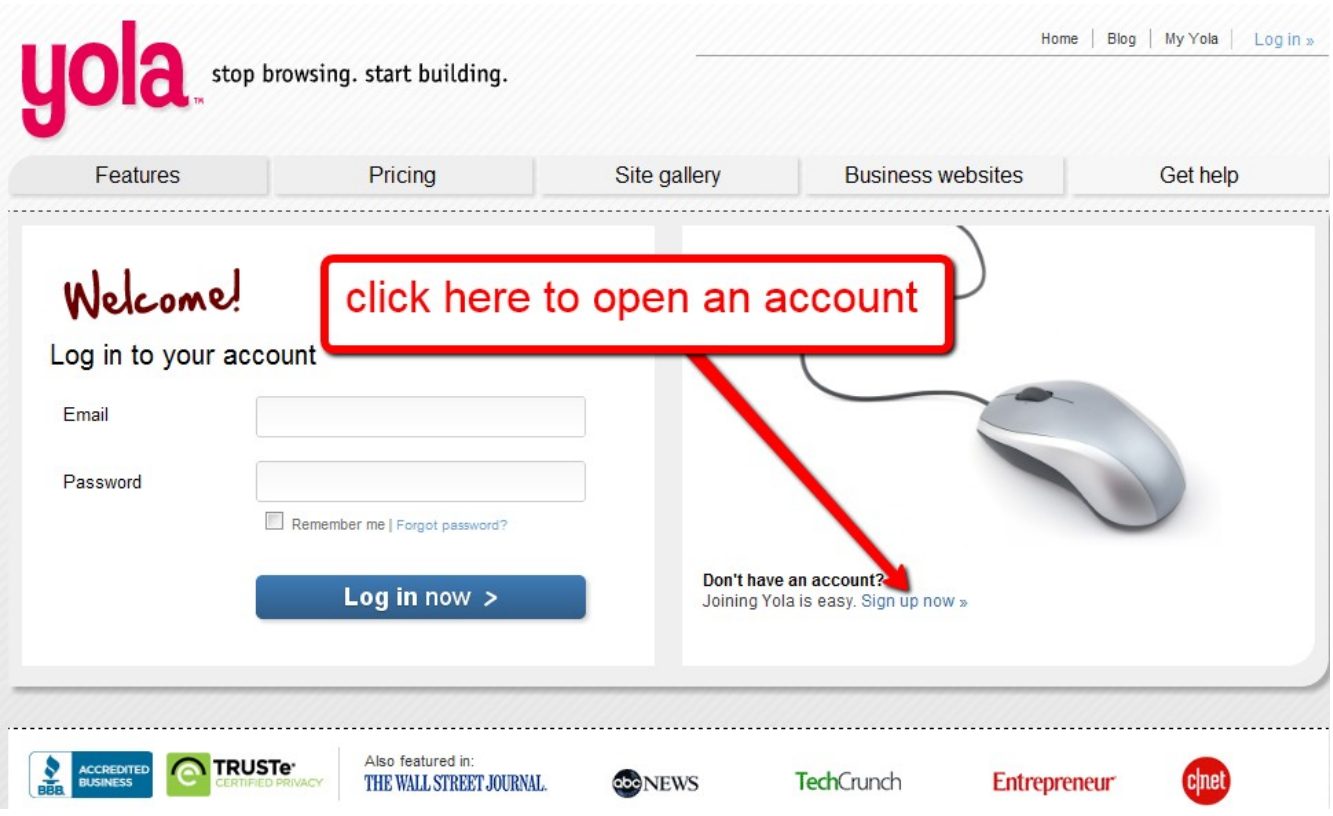

Enter your registration information as shown in this image and click on the get started now button.

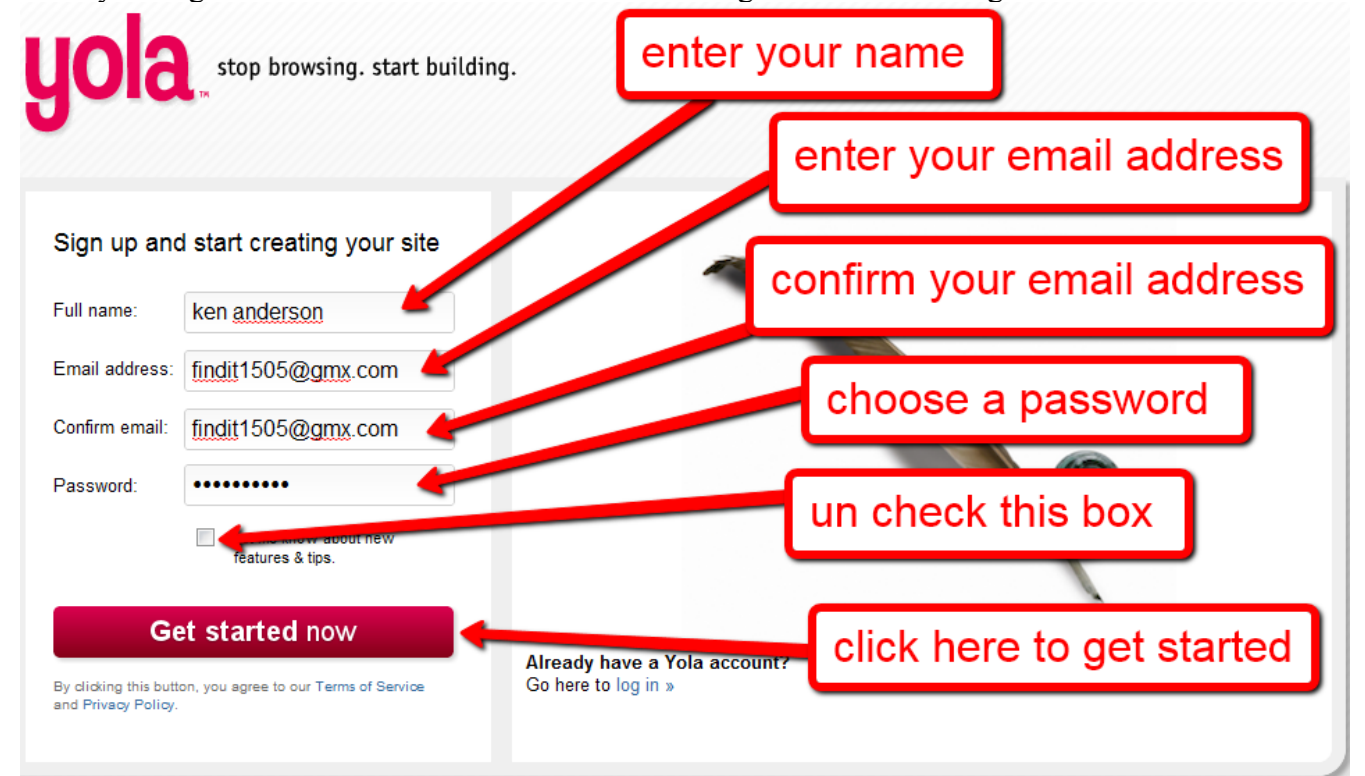

Click on the choose category button as shown below and then choose professional services.

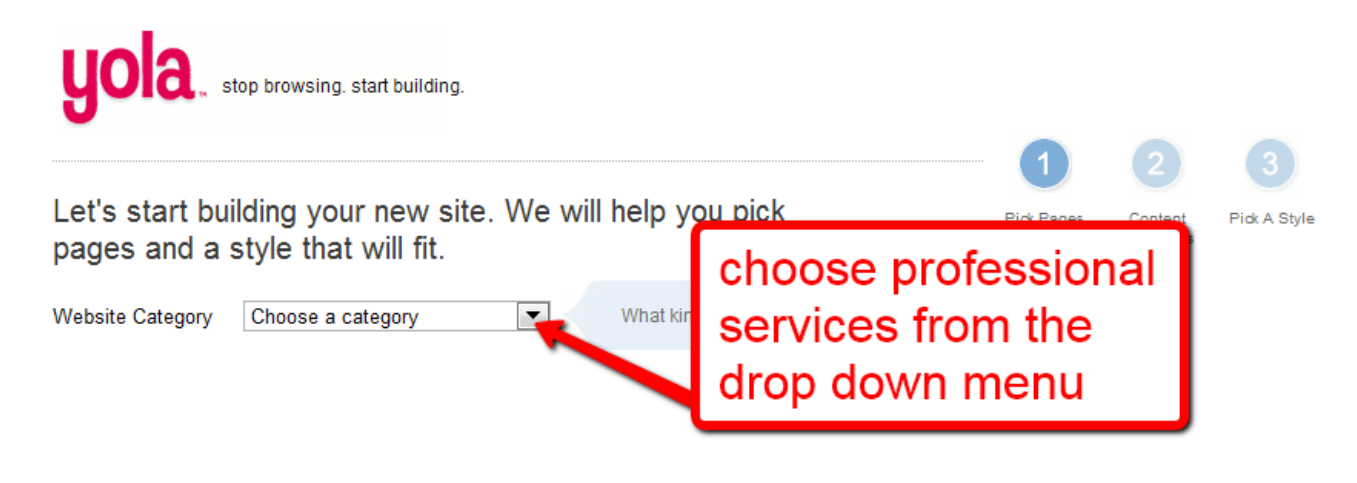

You can choose any name you like for the business name and you could use the same website for multiple press releases and all you have to do is add a new page for each project.

 $\mathbf{r}$ 

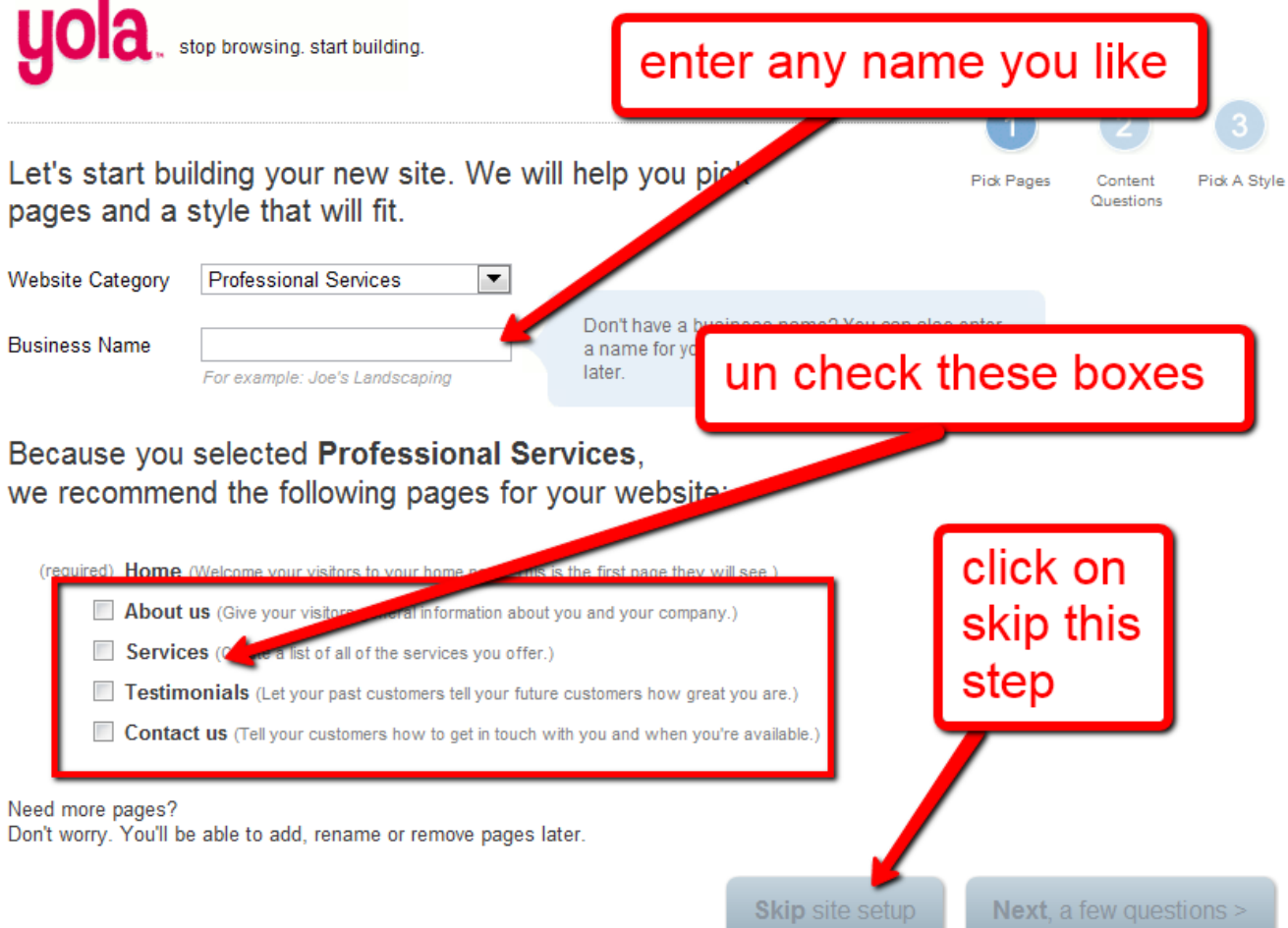

Click on the X as shown in the image to continue.

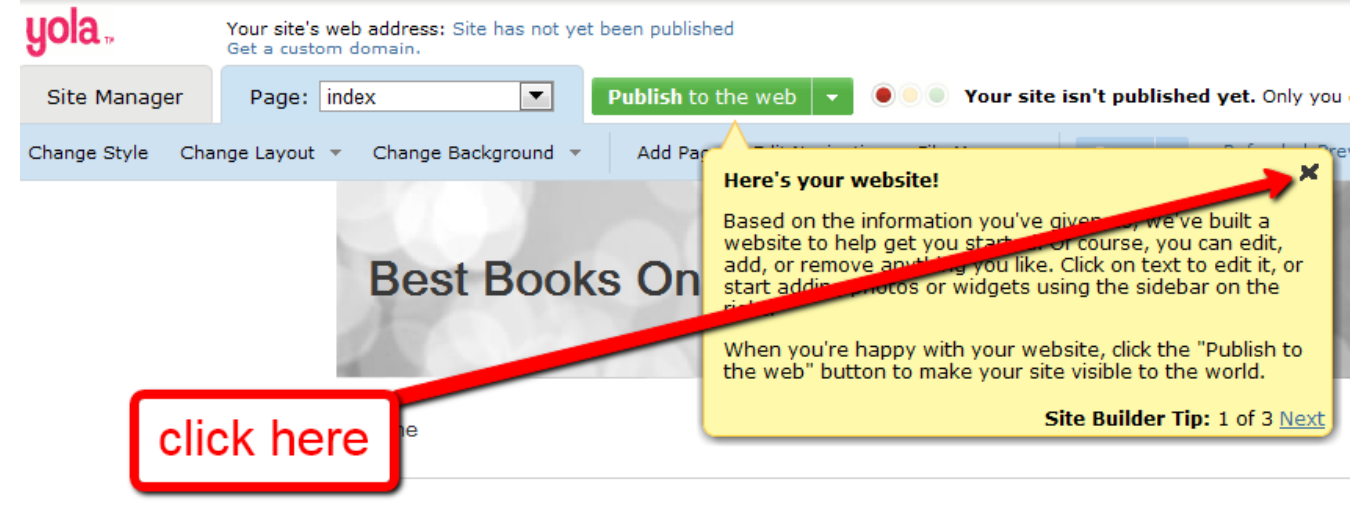

Welcome to our site

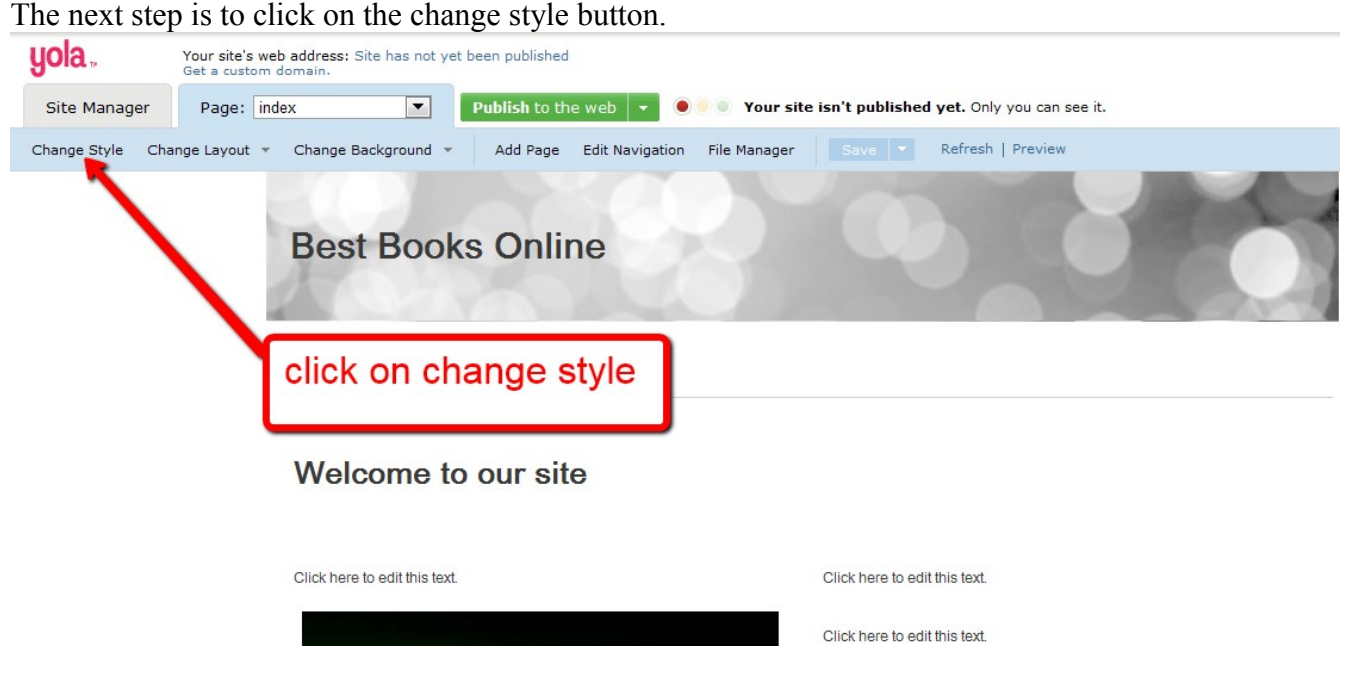

# At this point you will click on the free styles selection.<br>  $\Box$  Change Style

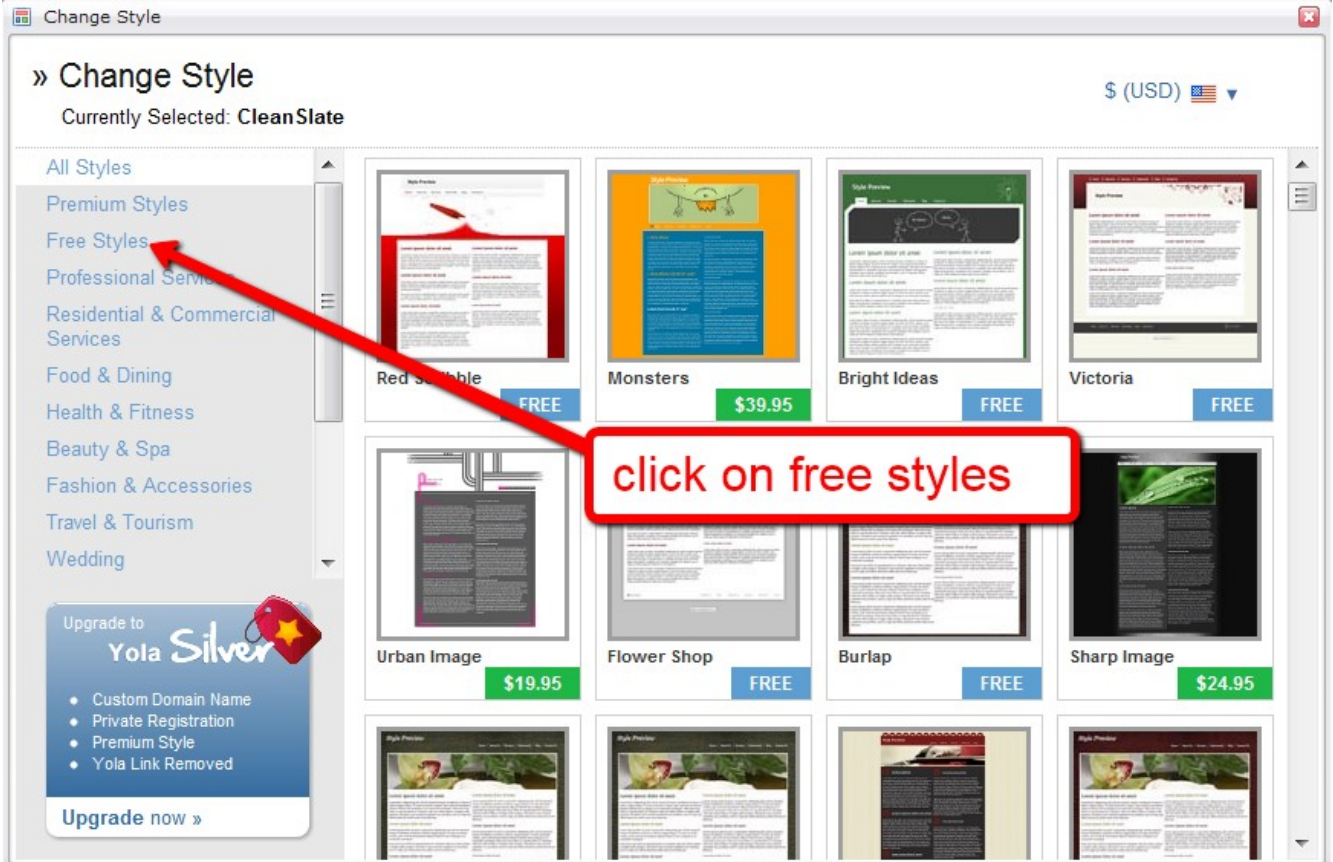

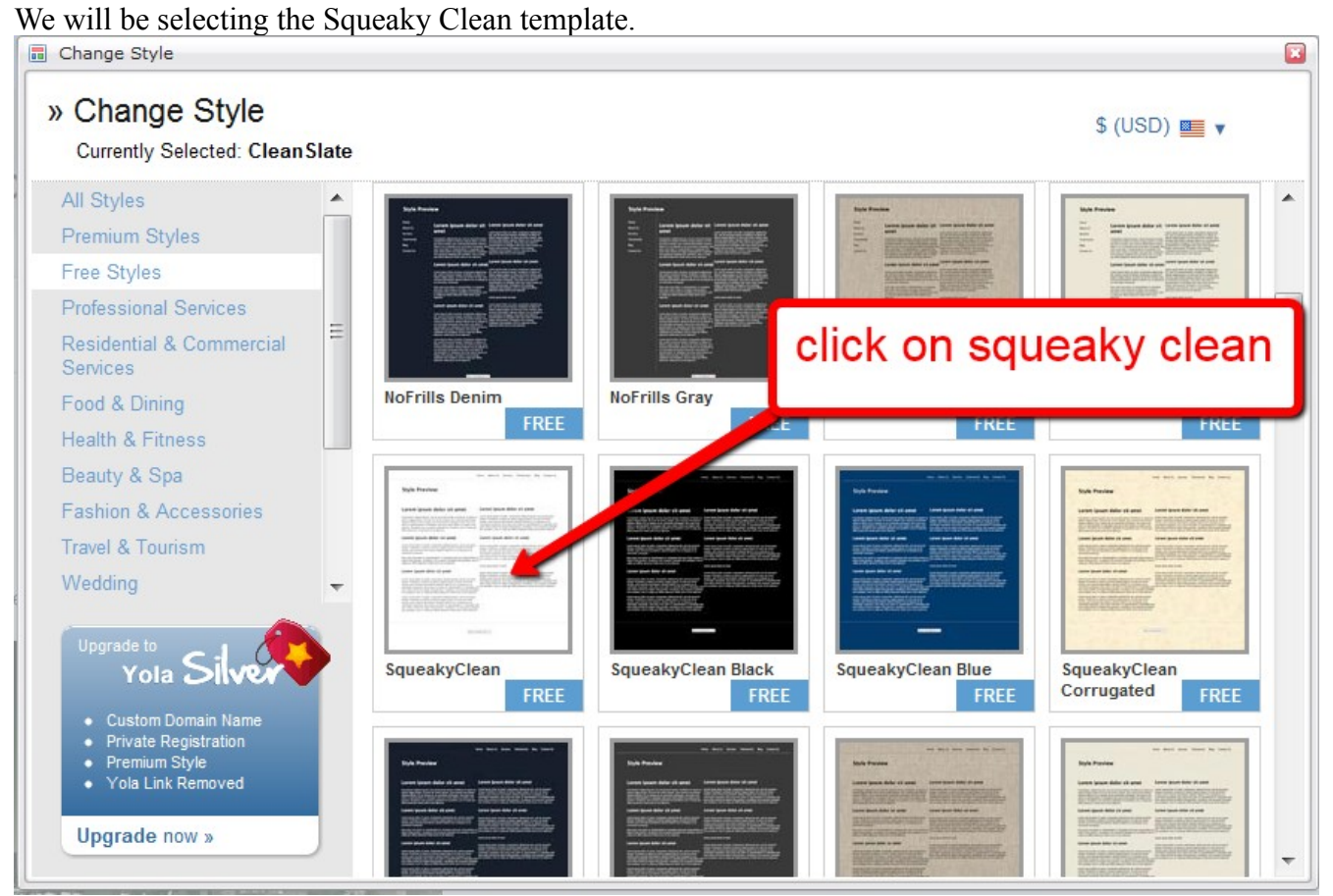

Just click on the continue button.

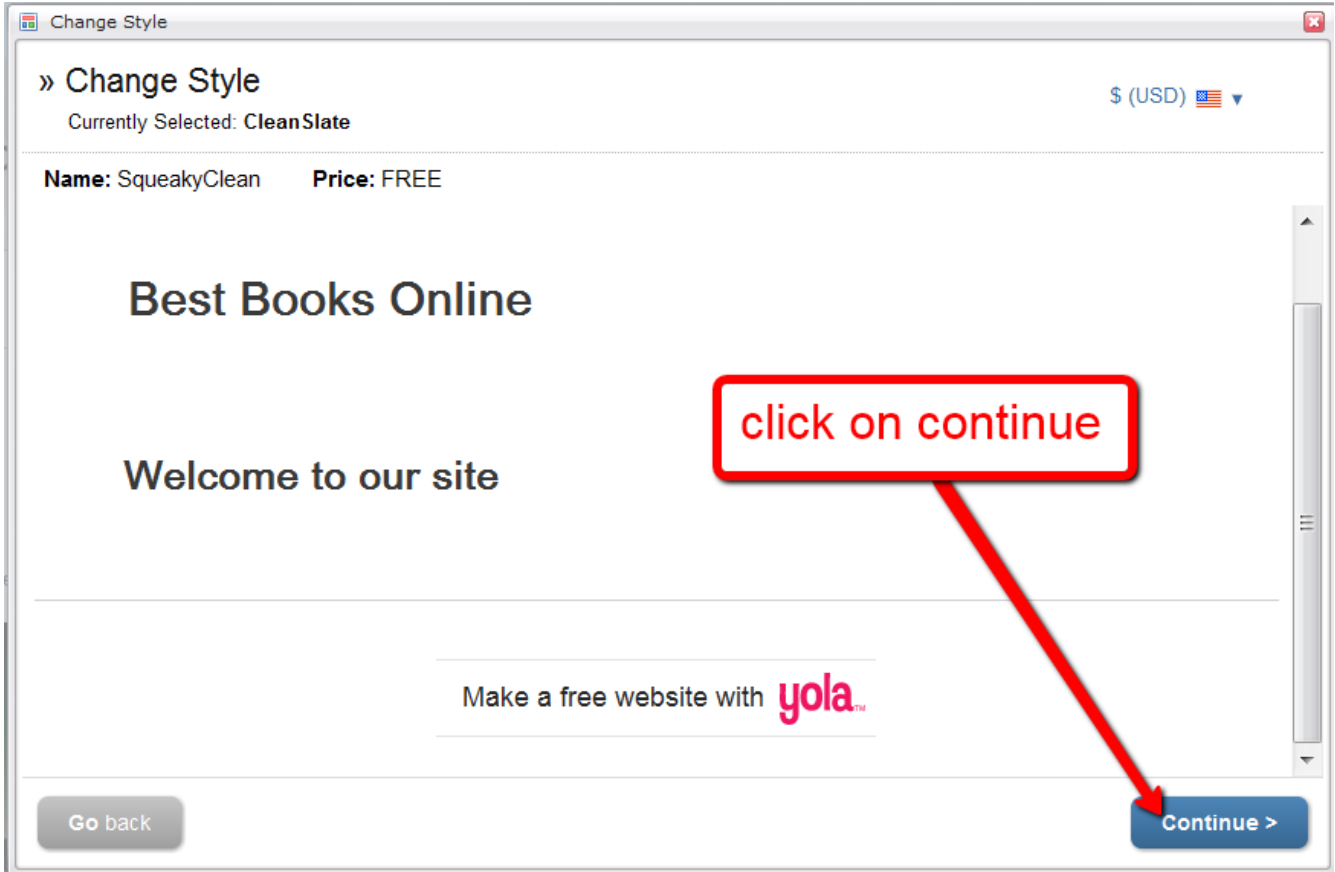

Now we want to delete the default items by following the diagram below.

# **Best Books Online**

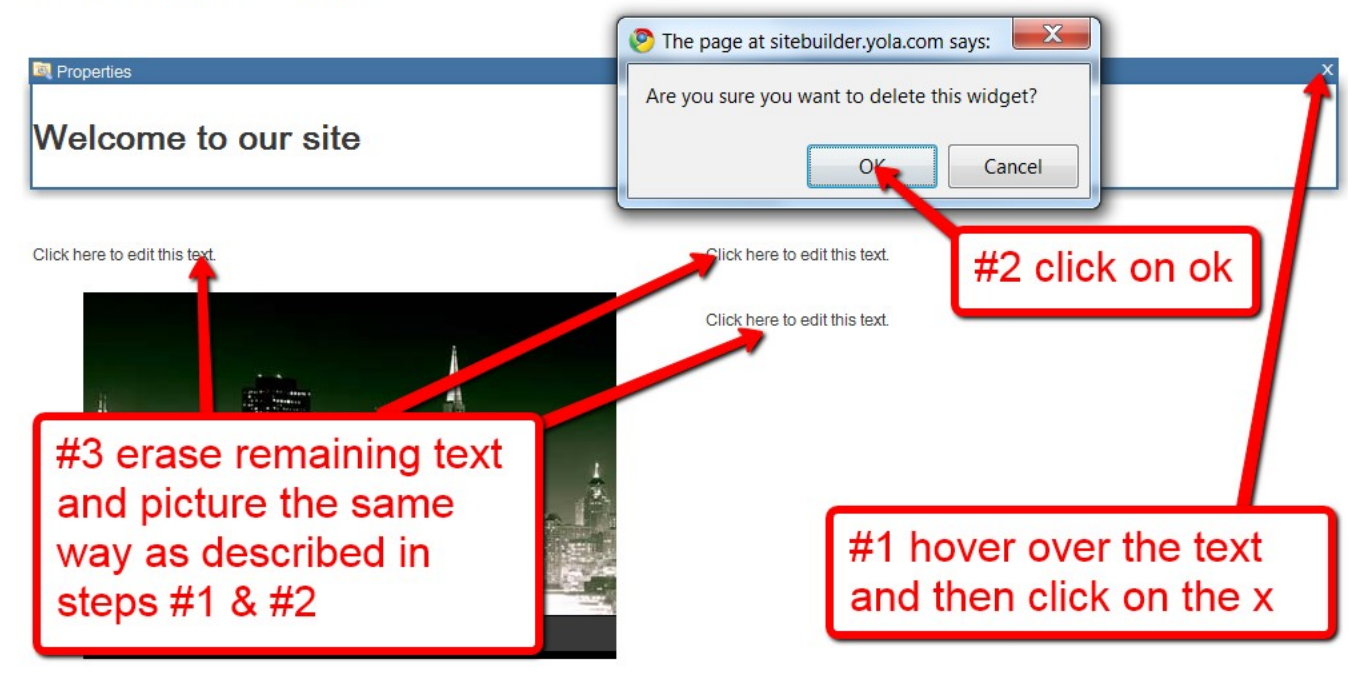

### The next step is to change the layout.

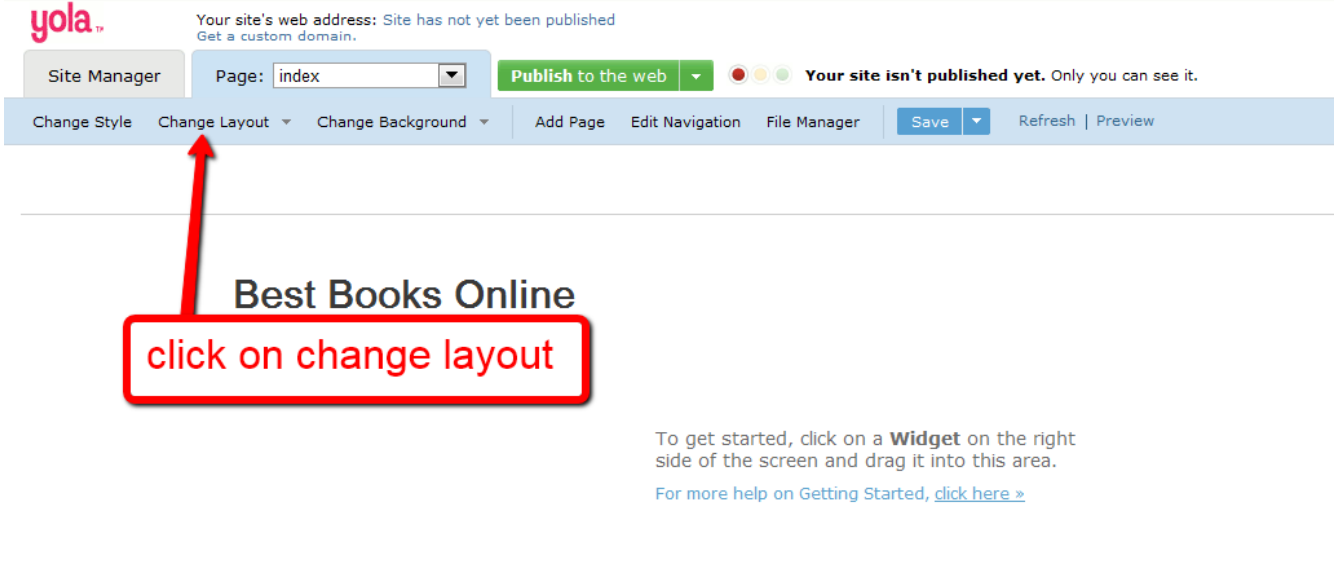

To get started, click on a **Widget** on the right

To get started, click on a **Widget** on th

### We will be choosing the option that allows two columns over one.

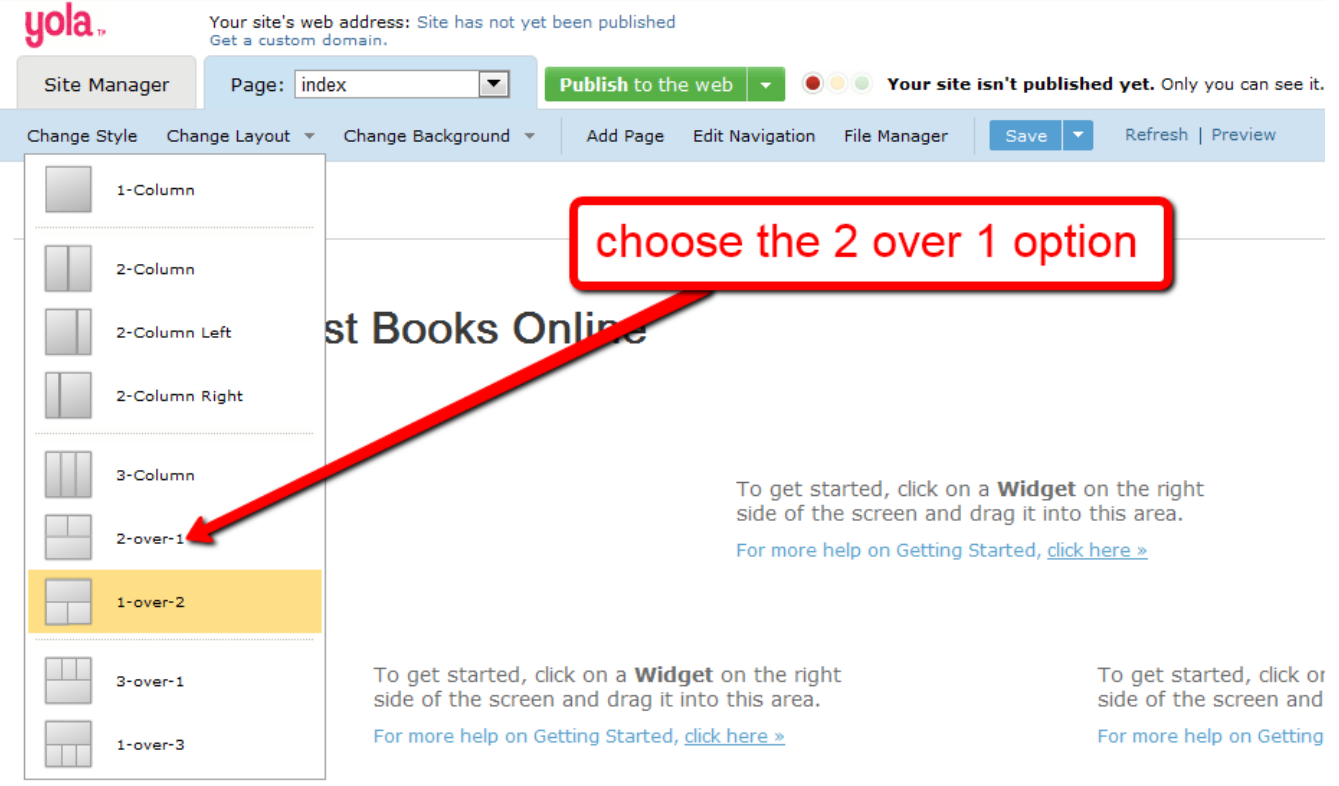

It will ask you if you want to save the changes to the site so just click on yes.

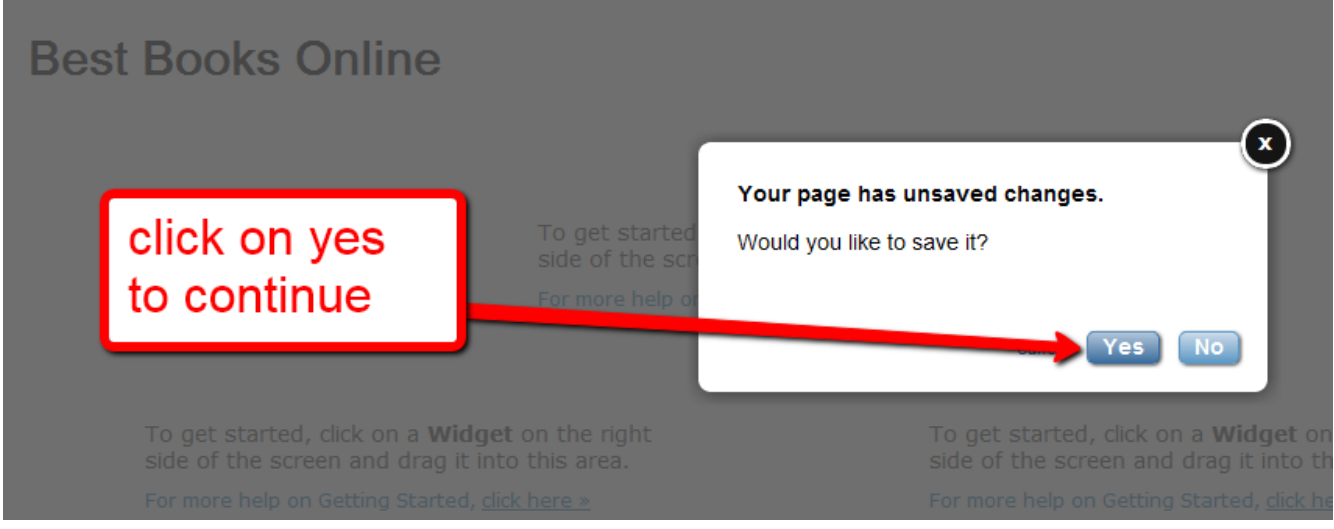

Now we will want to open a new window and go to **[YouTube](http://www.youtube.com/)** to collect the embed code as shown in the following image. Enter your keywords in the search box and click on search as shown. Now once you find a video you will click on the embed button as shown in the below.

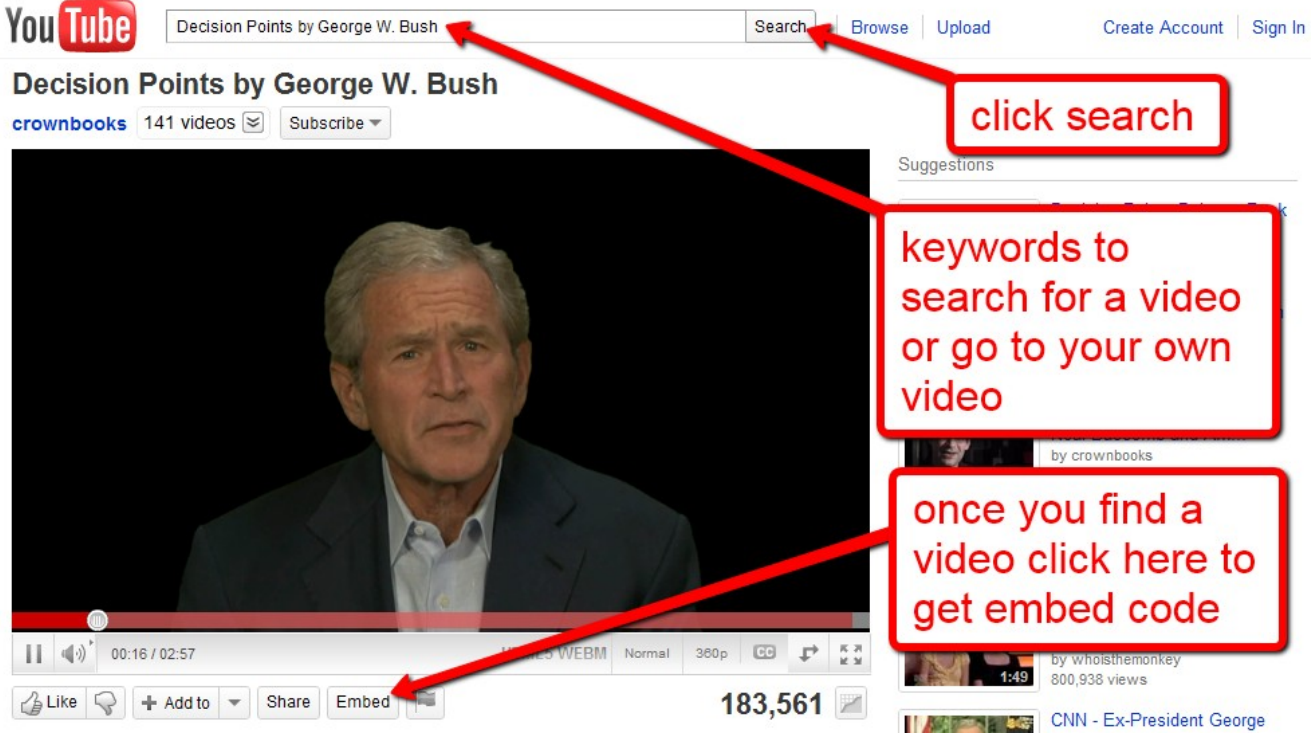

Step one is to uncheck the boxes as shown below and then click on the custom video size of 640 x 385.

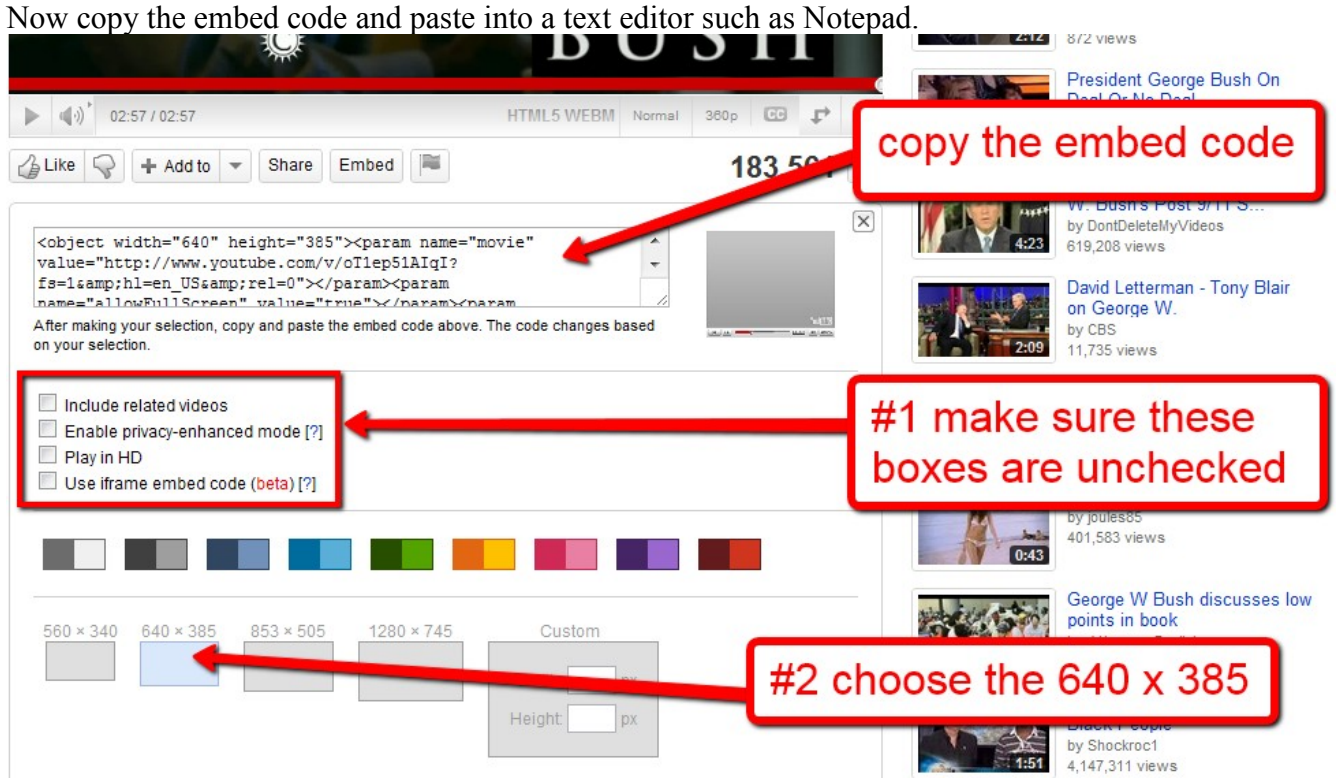

Now delete the entire code highlighted below.

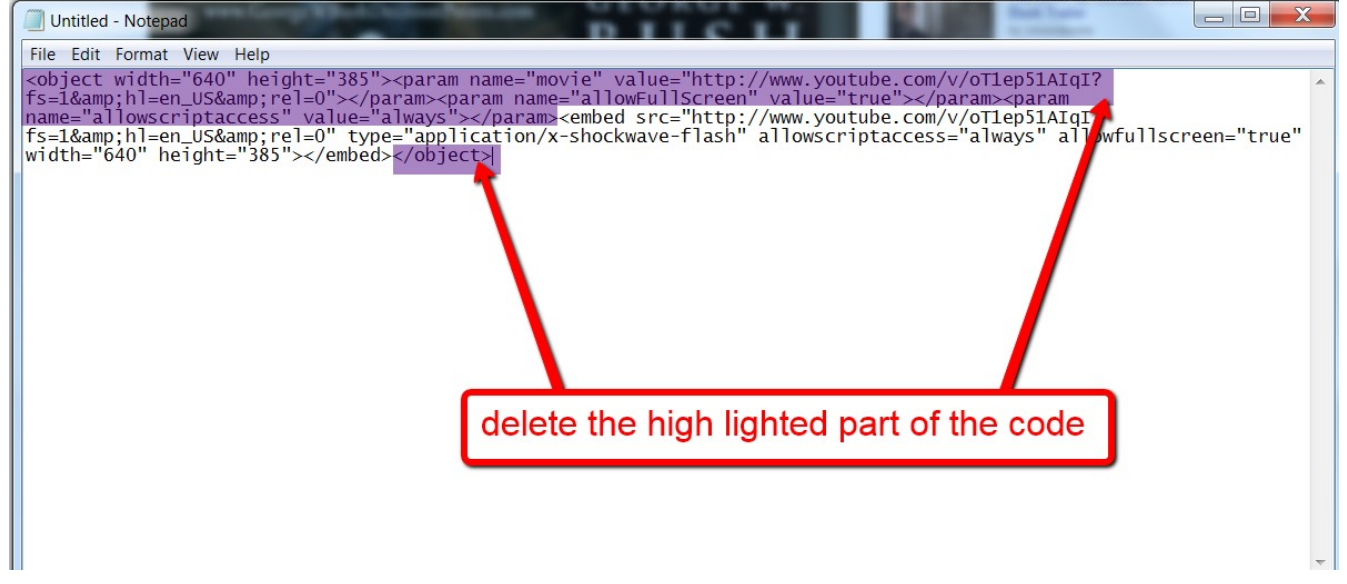

Step one is to delete the highlighted code in the first paragraph you see below which is=1& amp. Step two is to add the highlighted code that is shown below which is &autoplay=1. And put the autoplay code into the spot where you deleted the code in the first paragraph. Which means we are removing  $=1$ & amp and replacing it with &autoplay=1. Now copy the new code which is the HTML for your auto play video.

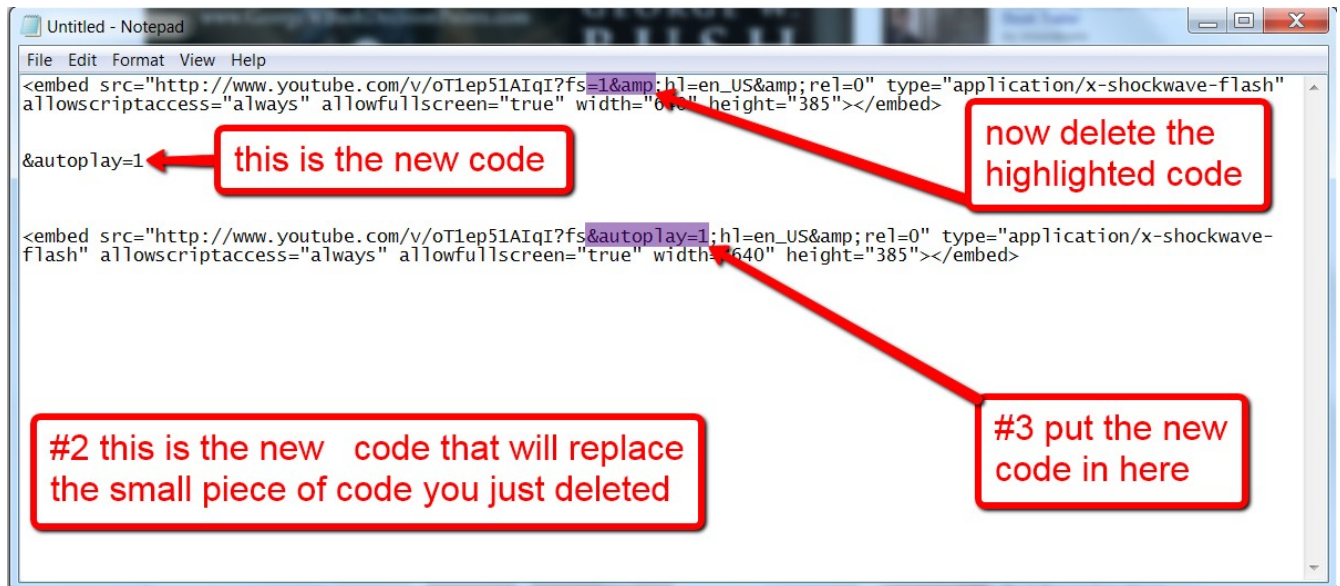

Now go back into Yola and left click on the HTML button and drag it into the upper left column and drop it.

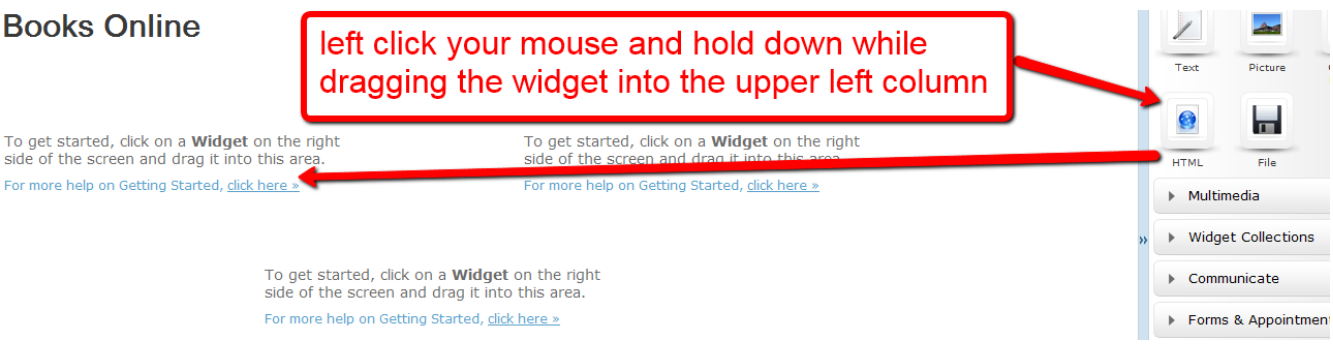

You can now enter the embed code from your YouTube video that we created and stored in your text editor and click on save. Now drag-and-drop the HTML button into the upper right column.

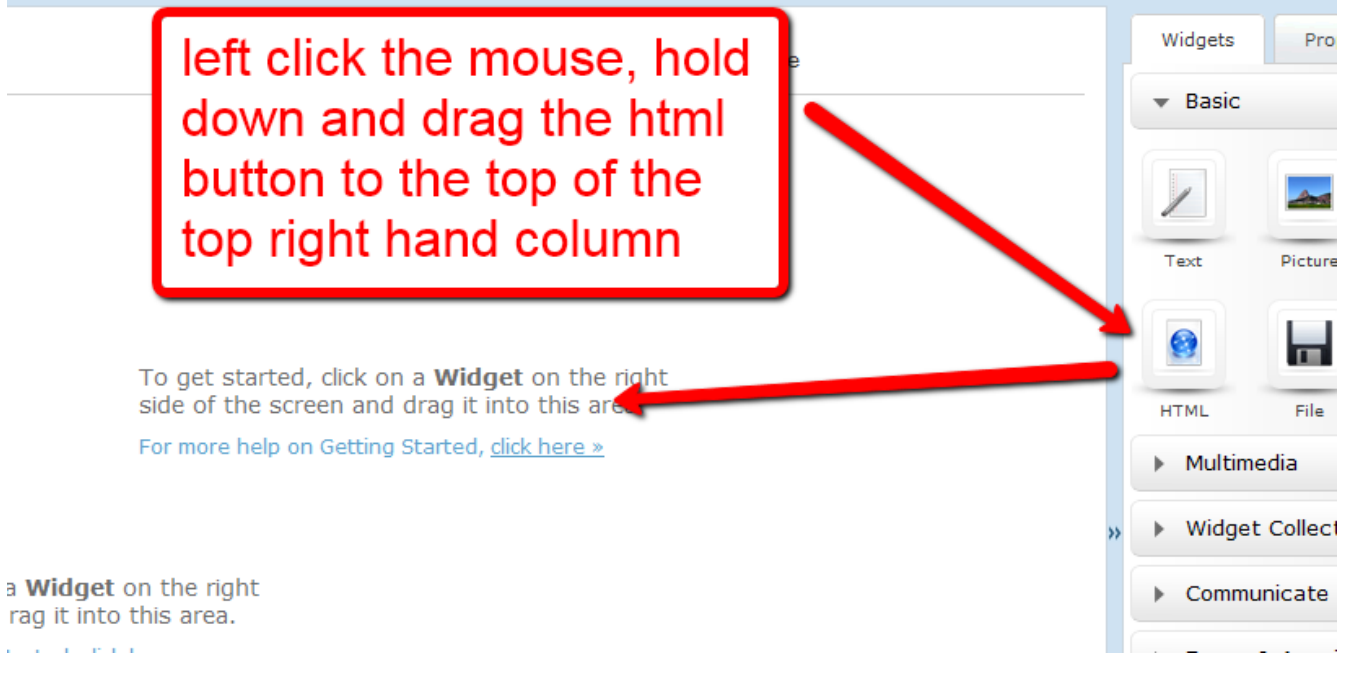

And then enter the HTML code from your affiliate program and click on save.

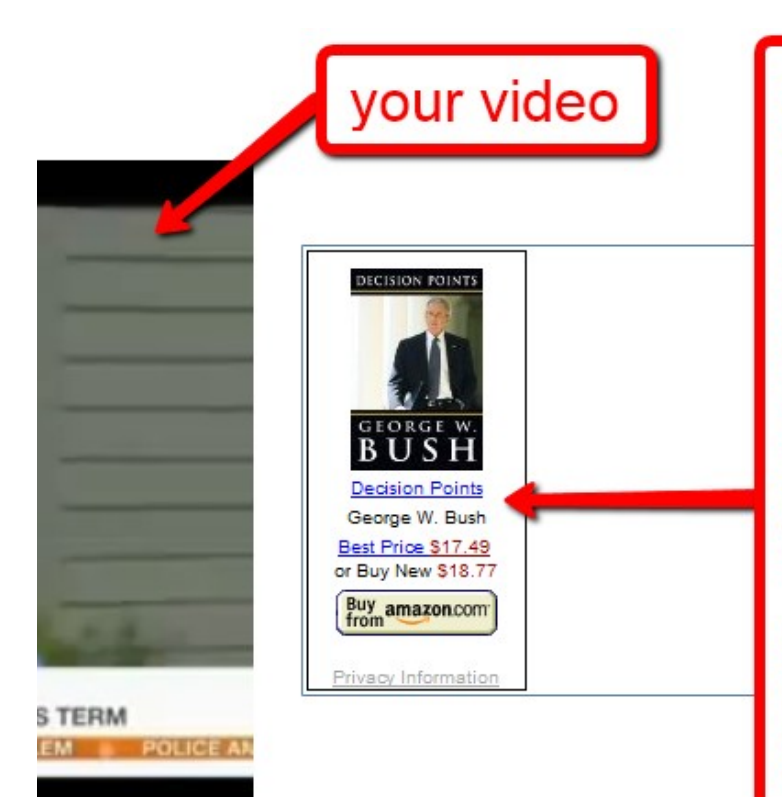

get your html code from your affiliate program and drag the html button to the top of the right hand column now just paste in the html code just as you did for the video...right beside the video

And once again drag-and-drop the HTML but into the upper right hand column and enter the following code **<body onLoad="javascript:scroll(300,90)">** the number in the far right-hand side of the code which is number 90 is the vertical adjustment button, you can increase and decrease this number to adjust the positioning of your video and affiliate link in the press release window.

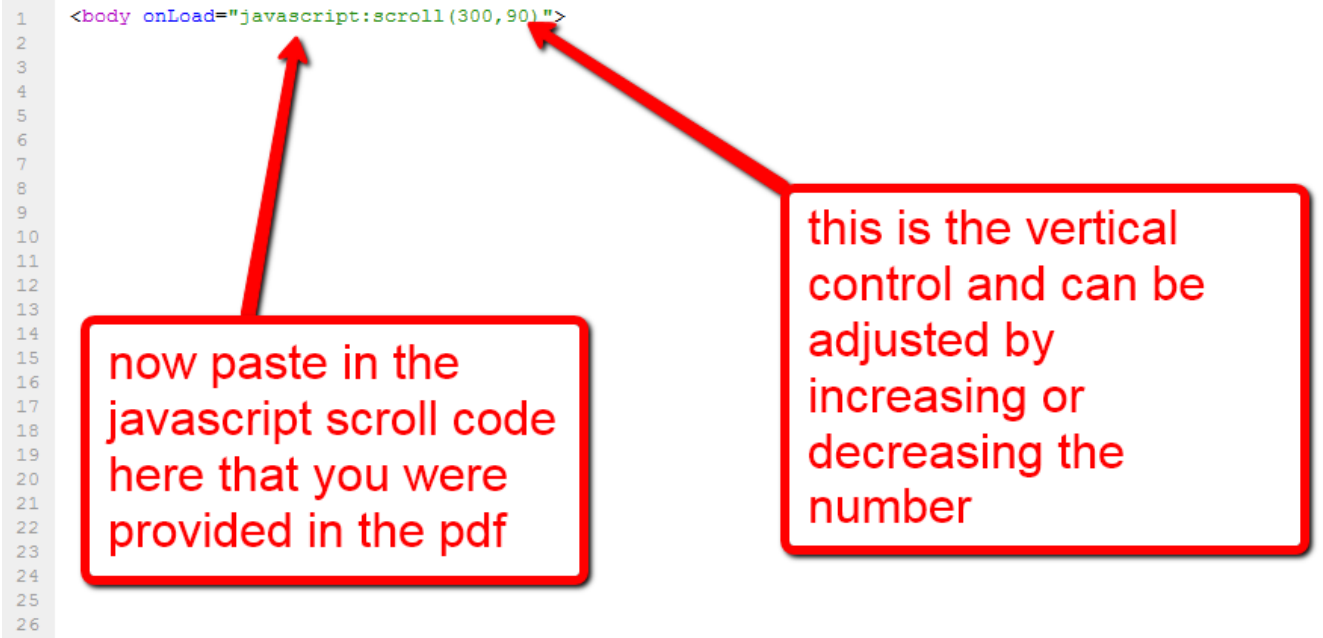

Now drag-and-drop the text button into the bottom single column and enter the text from the body of the press release you have prepared.

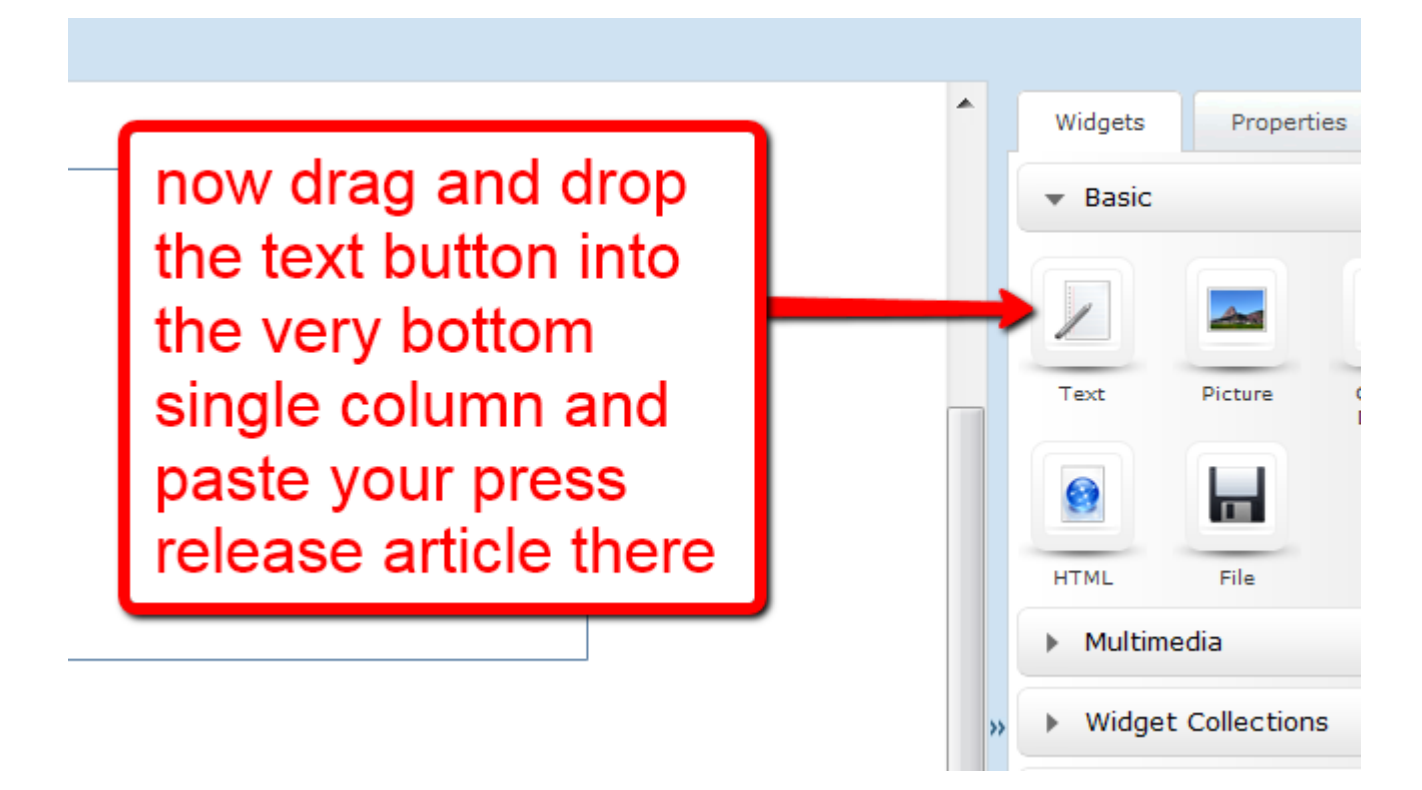

#### Now click on the button... Publish to the Web.

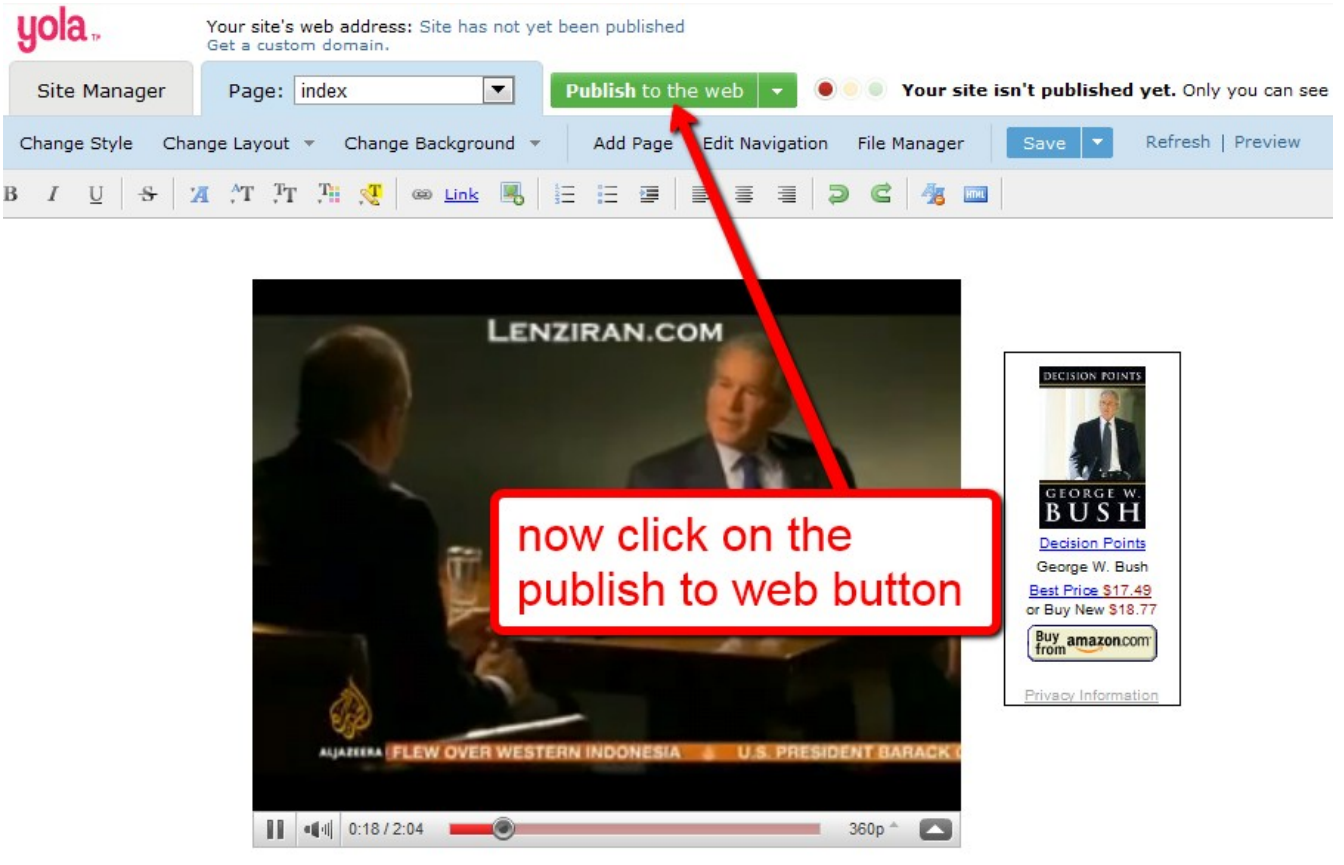

Now you need to click yes to save the page.

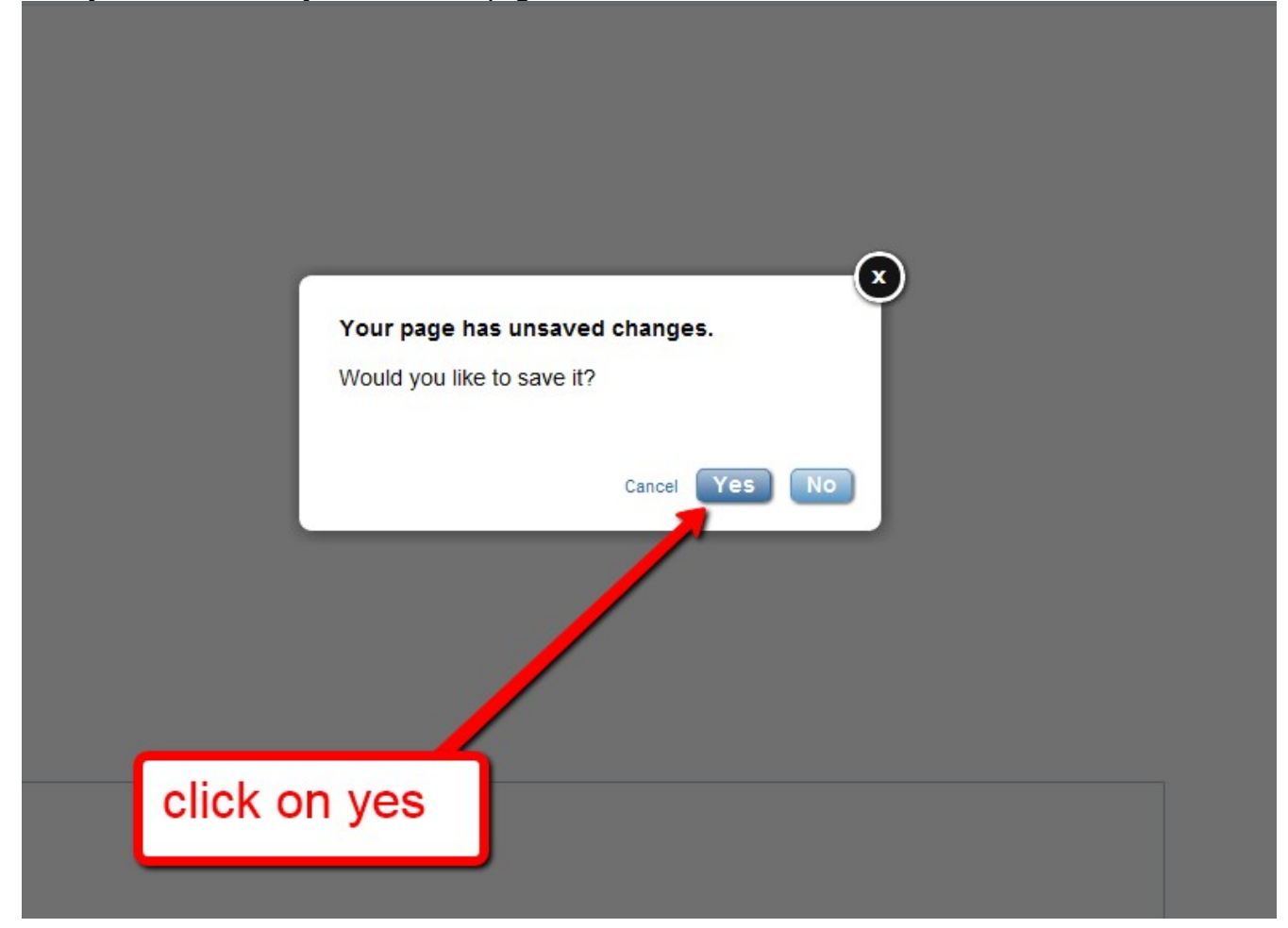

Now click on the free subdomain option and then click on check for availability and finally click on next step.

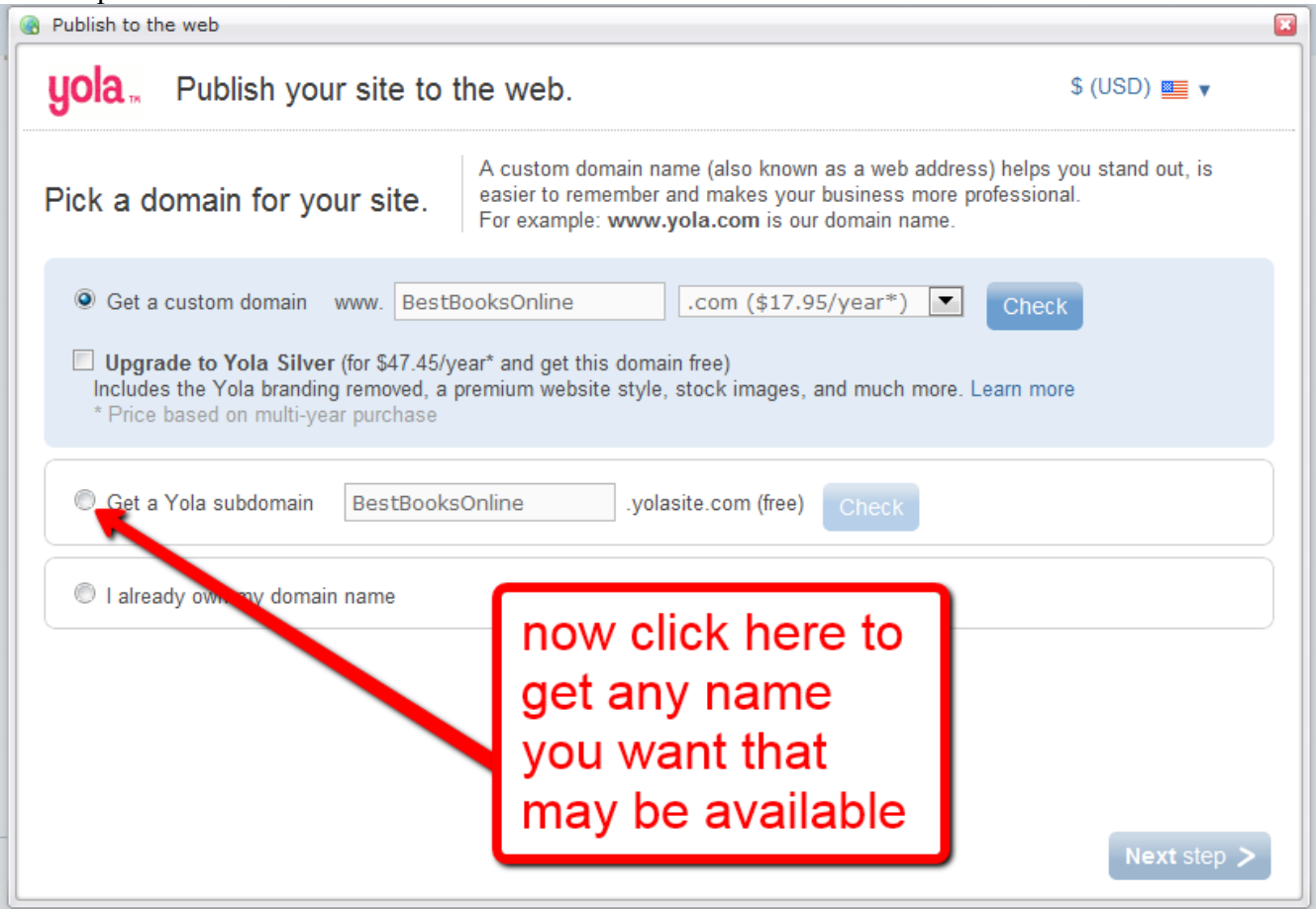

Once you have a subdomain that is available you will be brought to the page that will show you your actual URL and this will be used in the press release.

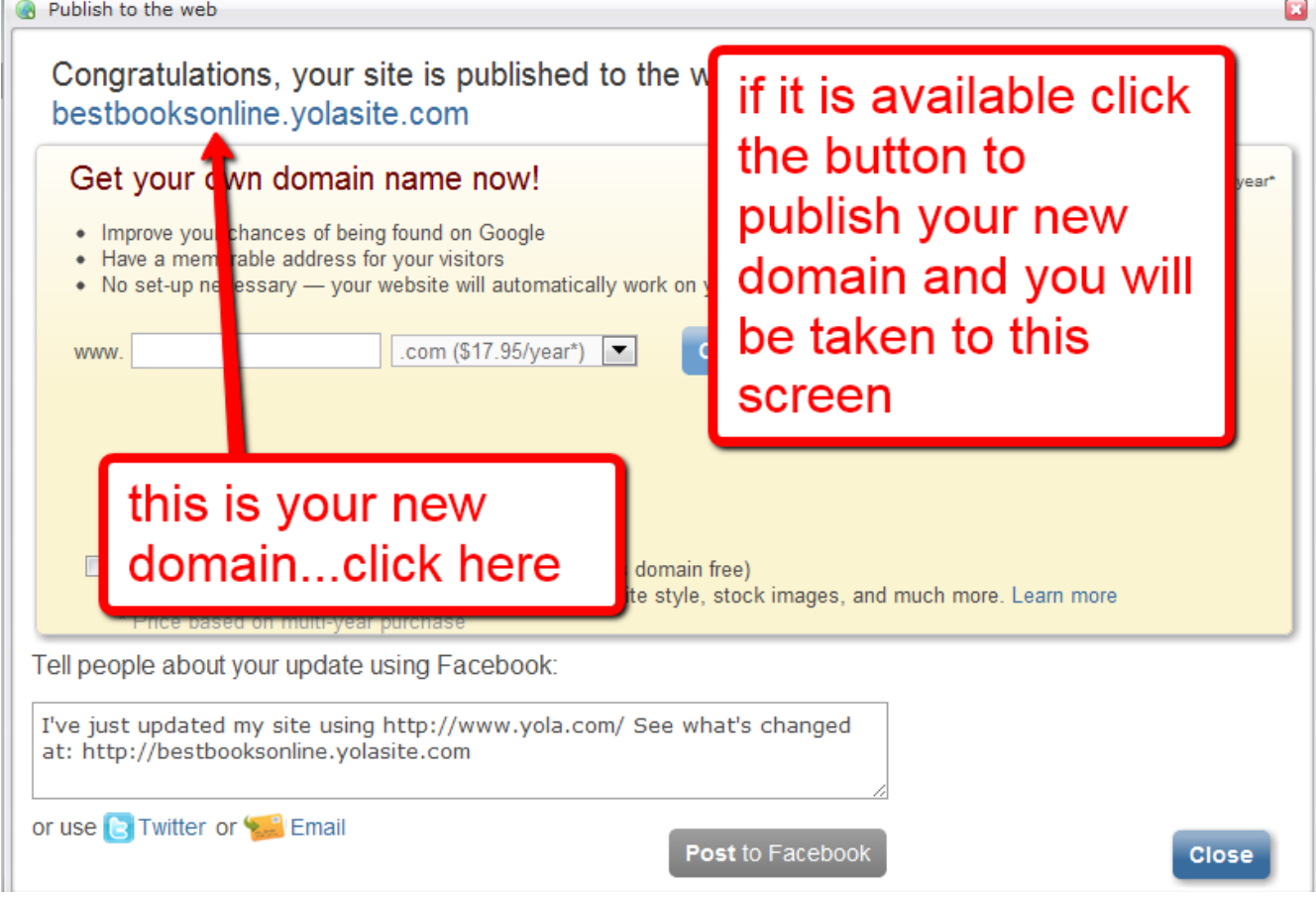

**[Now go to online PR news](http://onlineprnews.com/)** and create an account and then login and select the \$12 press release package as shown in the image below.

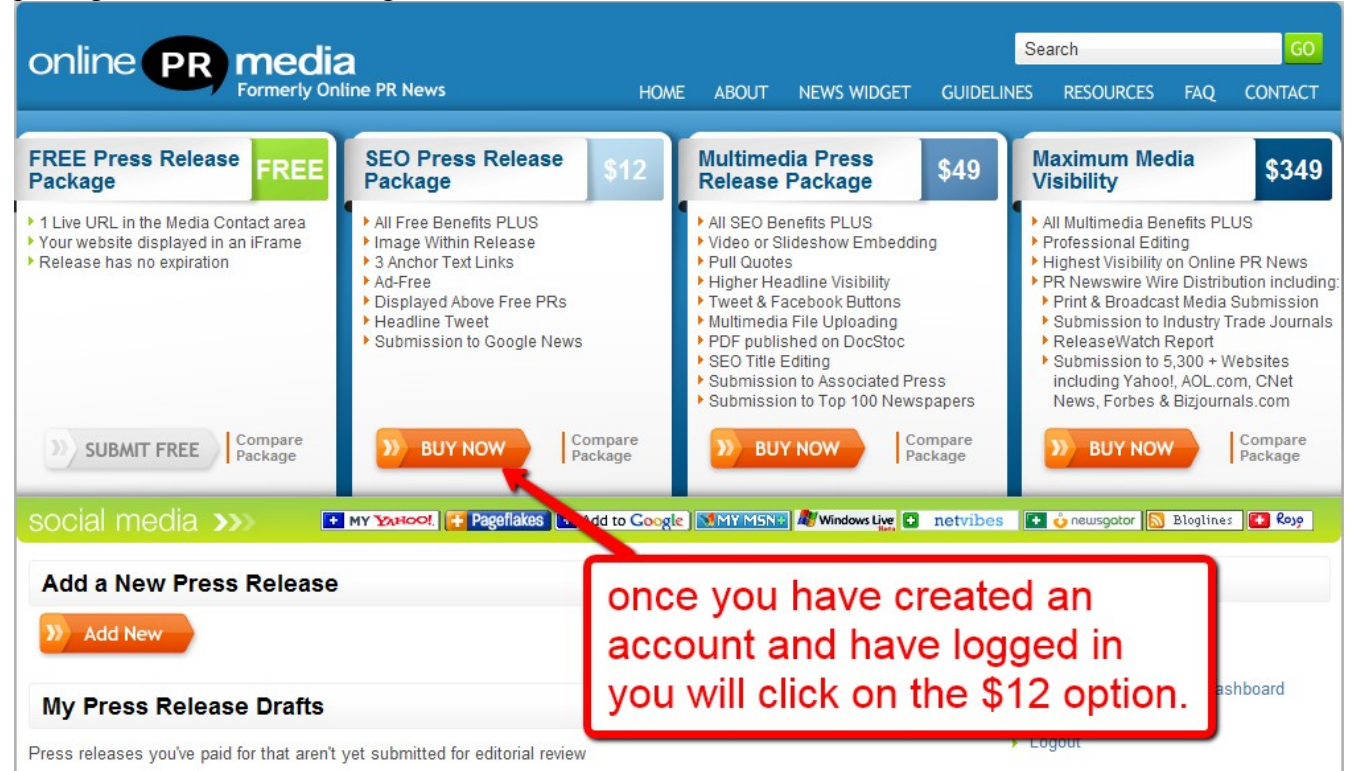

Now just select the continue button.

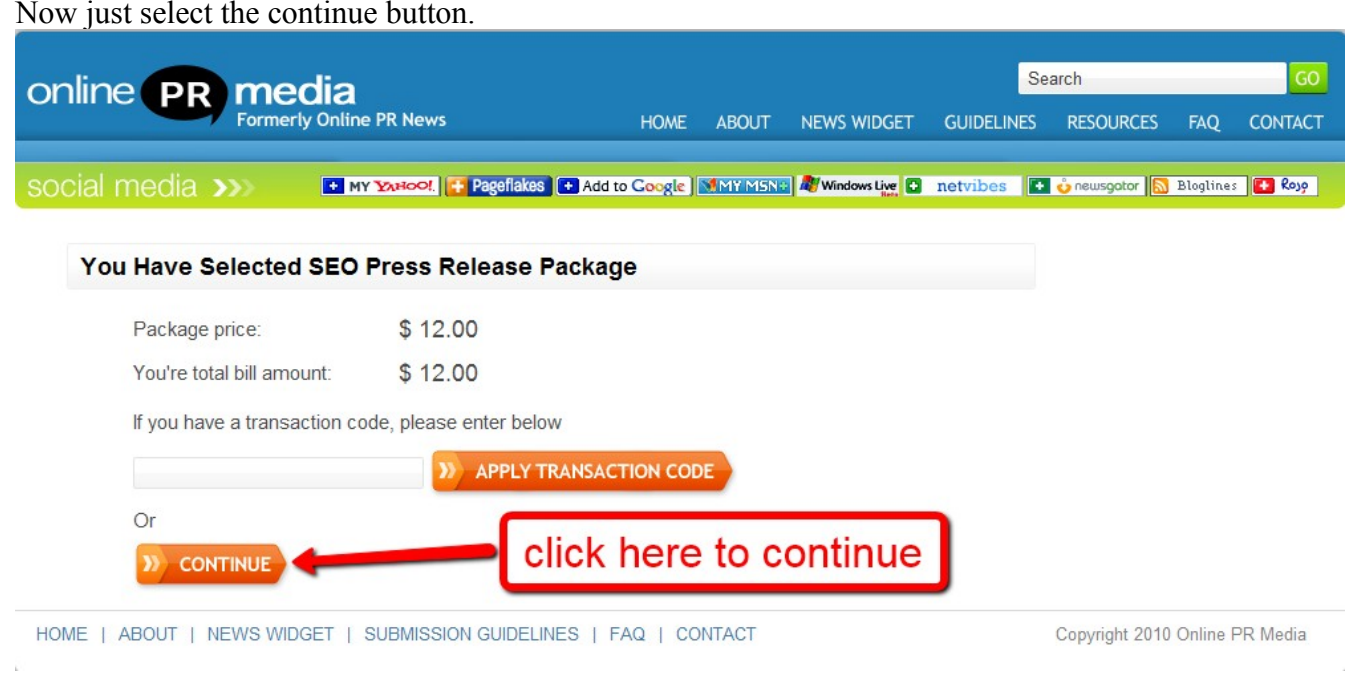

Log into your PayPal account enter your e-mail address and your password and click on log in.

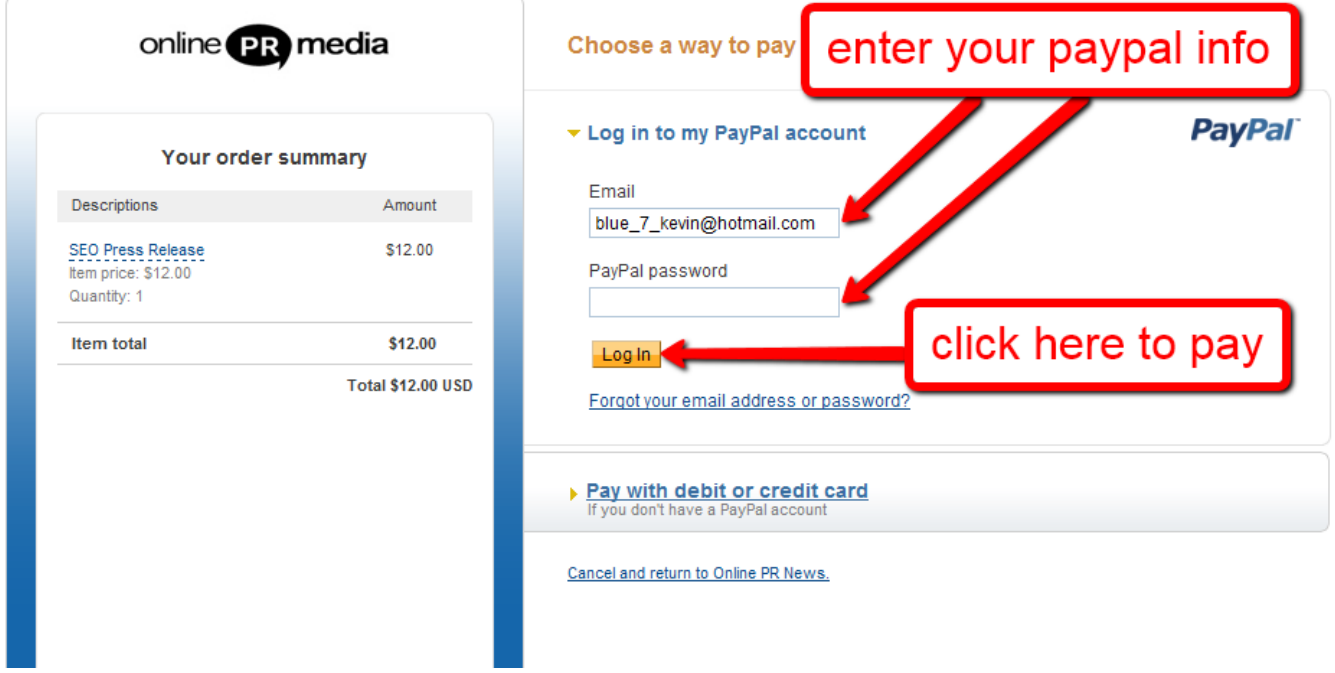

Once you have completed the PayPal transaction you will have a congratulations message and you will be invited to submit your press release as shown in the image below.

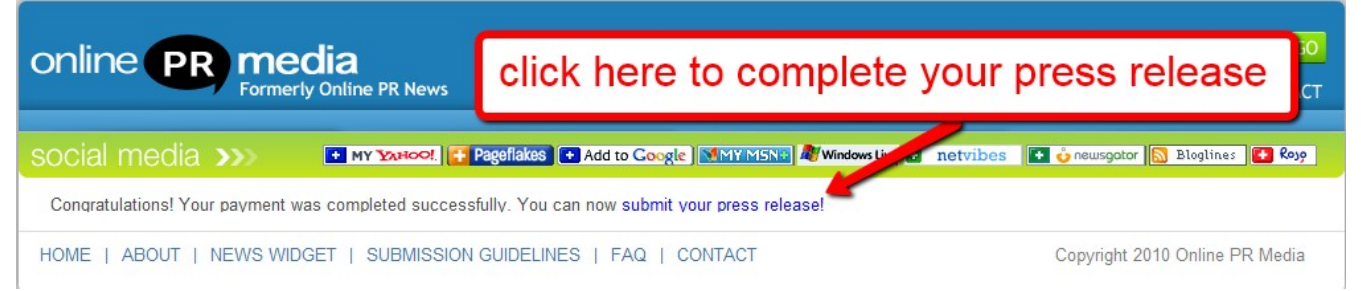

Now you can go ahead and enter the press release exactly as shown in this image.

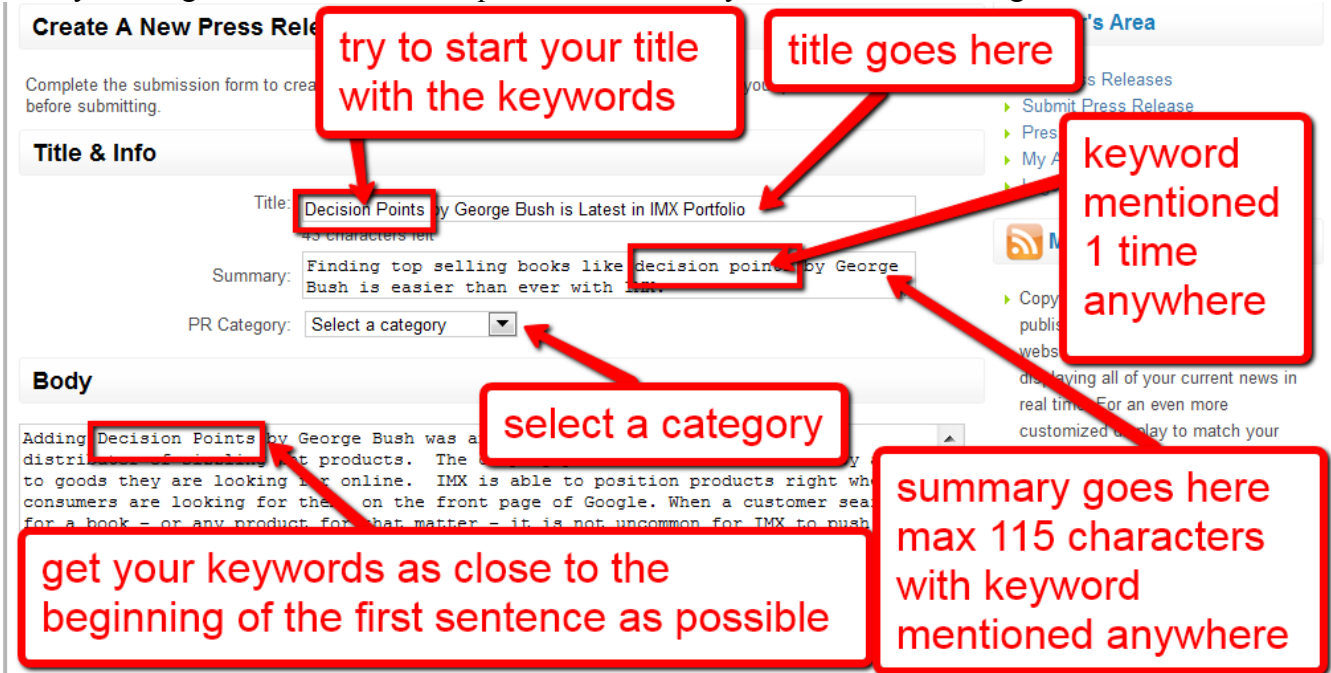

Now follow the image below and do exactly as it says and do not enter any fields unless you are specifically instructed to do so... Such as additional keywords and an image.

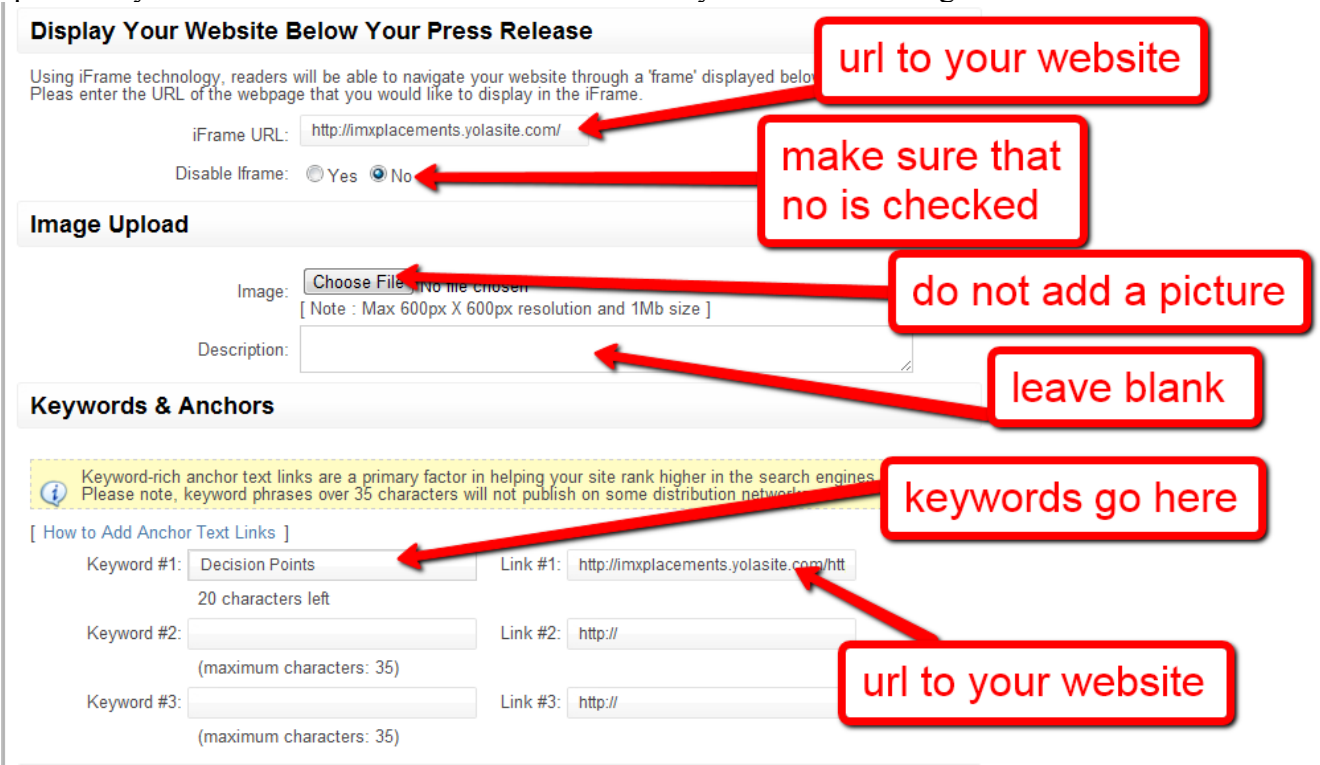

Now you can enter the distribution time to capture traffic from a specific event. This is where you will also add your contact information, please follow it exactly as it is shown.

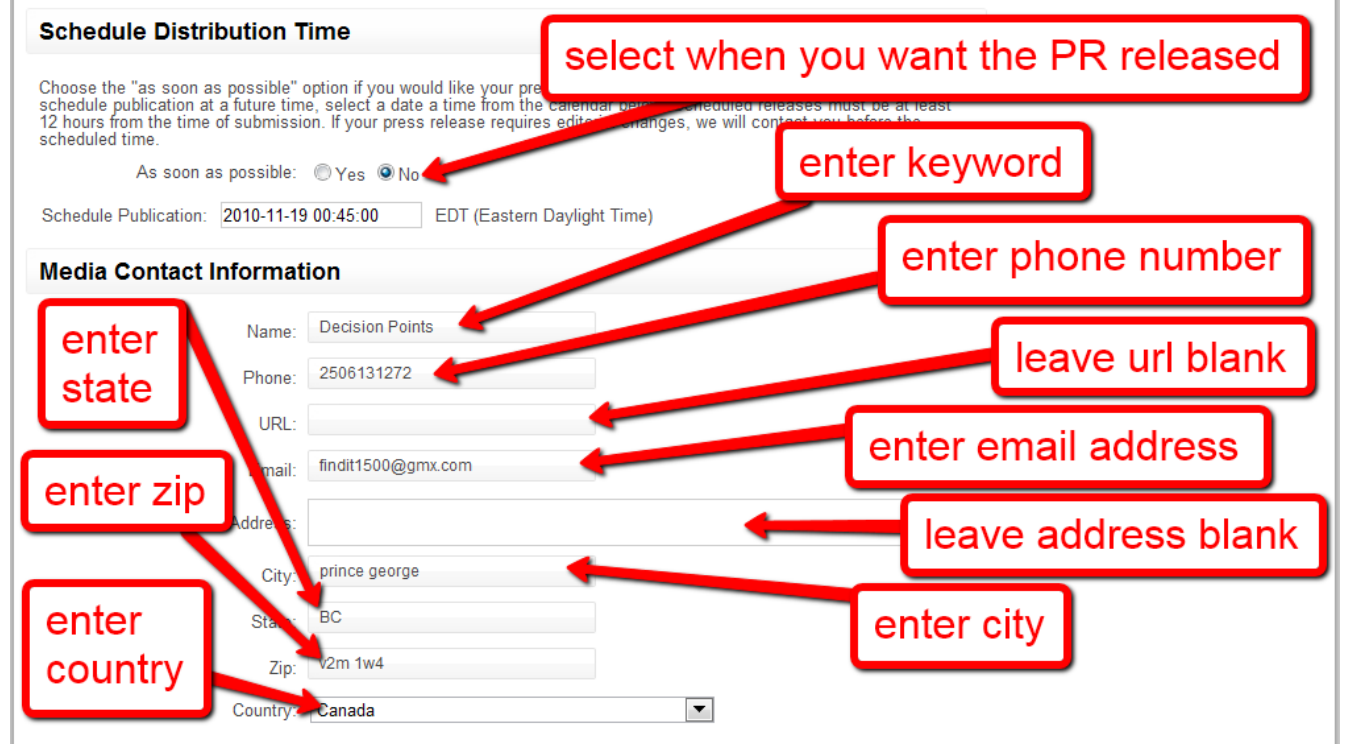

Now that everything is complete you can click on the preview press release button.

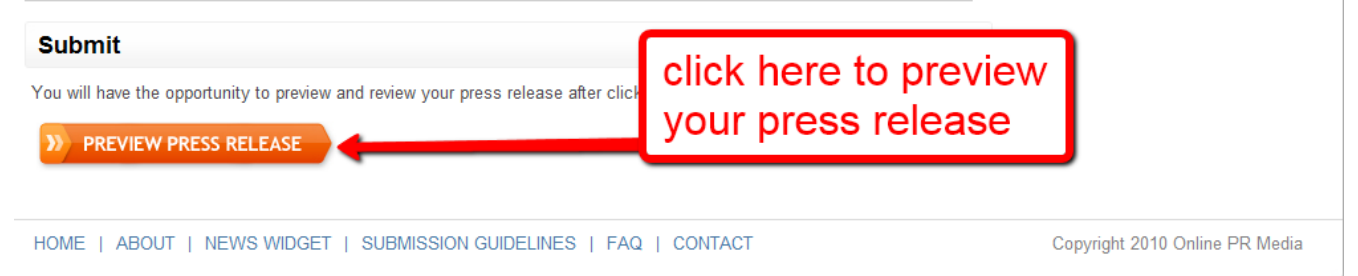

Now you can take a look at your press release and ensure that the video has the autoplay feature working and that your affiliate link is visible and if these two items are not showing up in the right position, you can go back into Yola and make the vertical correction as shown previously if needed. When you are confident that everything looks and works as planned click on submit and publish button.

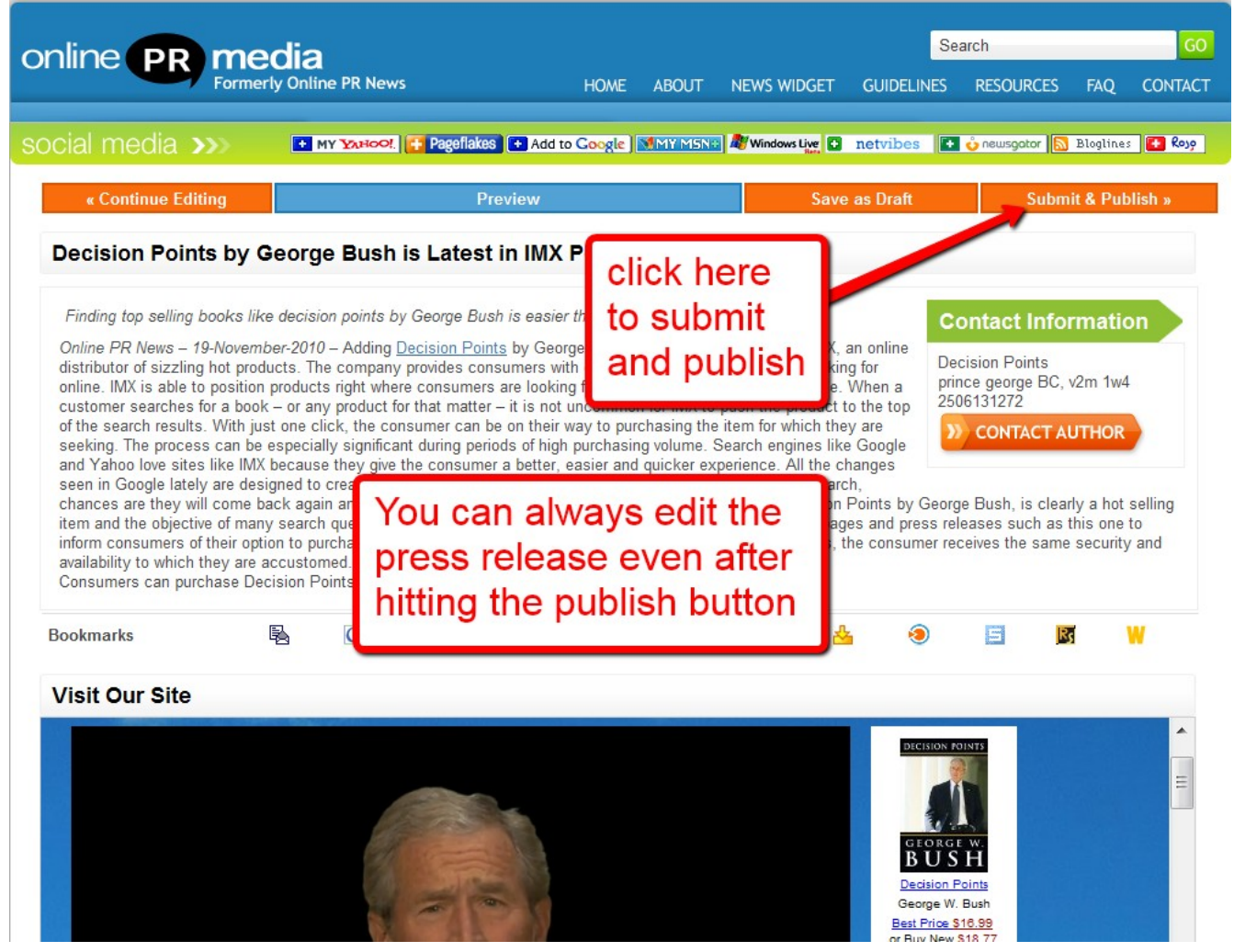

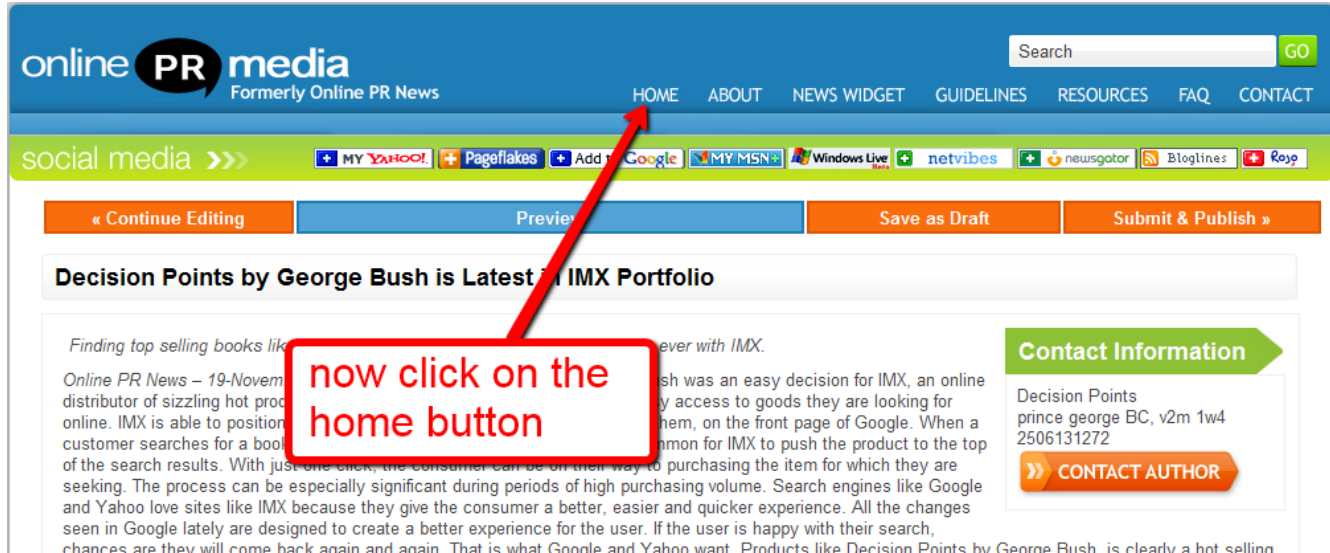

Now click on the home button.

chances are they will come hack ansin and ansin That is what Goodle and Vahoo want. Products like Decision Points by Geome Rush, is clearly a hot selling

# You will now go to the screen confirms a successful submission.

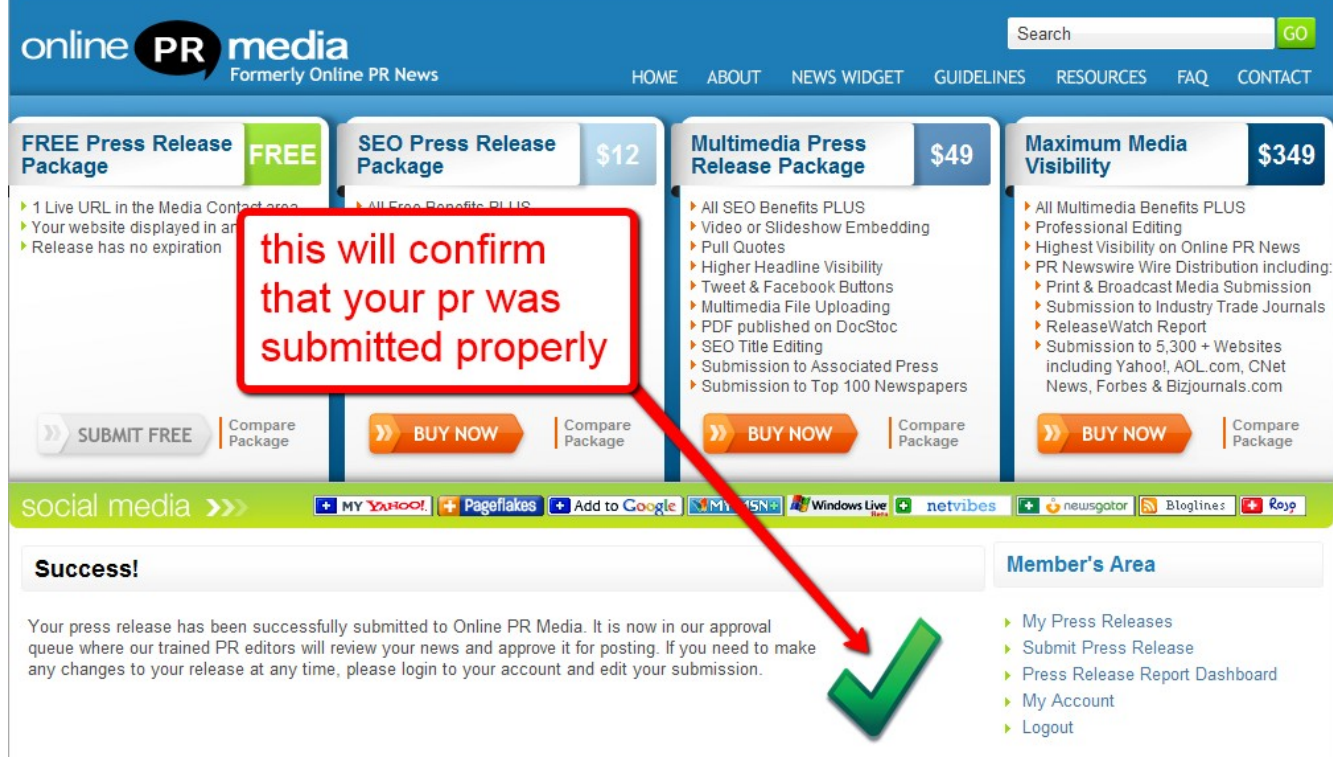

Now you can click on the my releases button and it will take you to all of the press releases that you have submitted so you can check on their status and also edit them if you like.

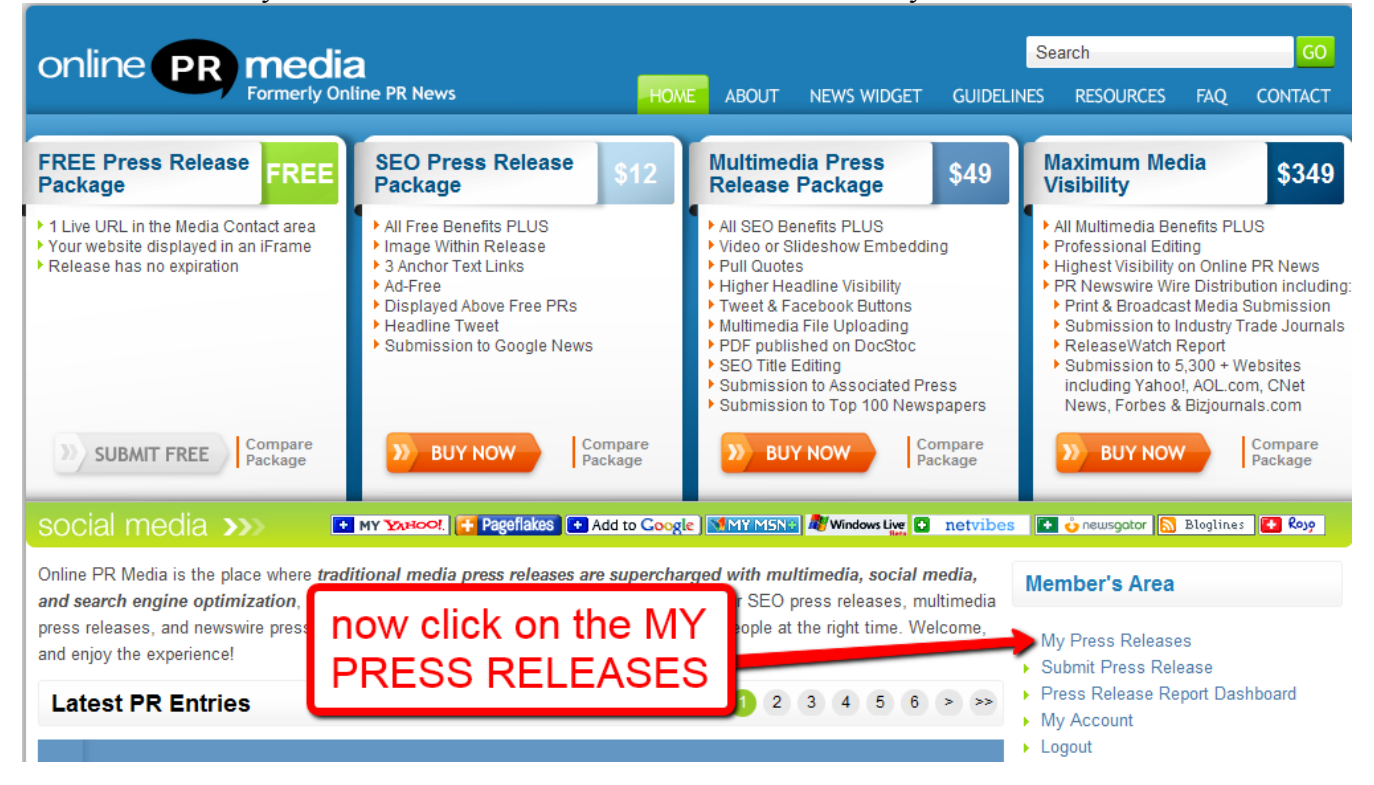

Now if you click on the press release title it will take you to a preview. The following diagram summarizes the SEO structure of the press release.

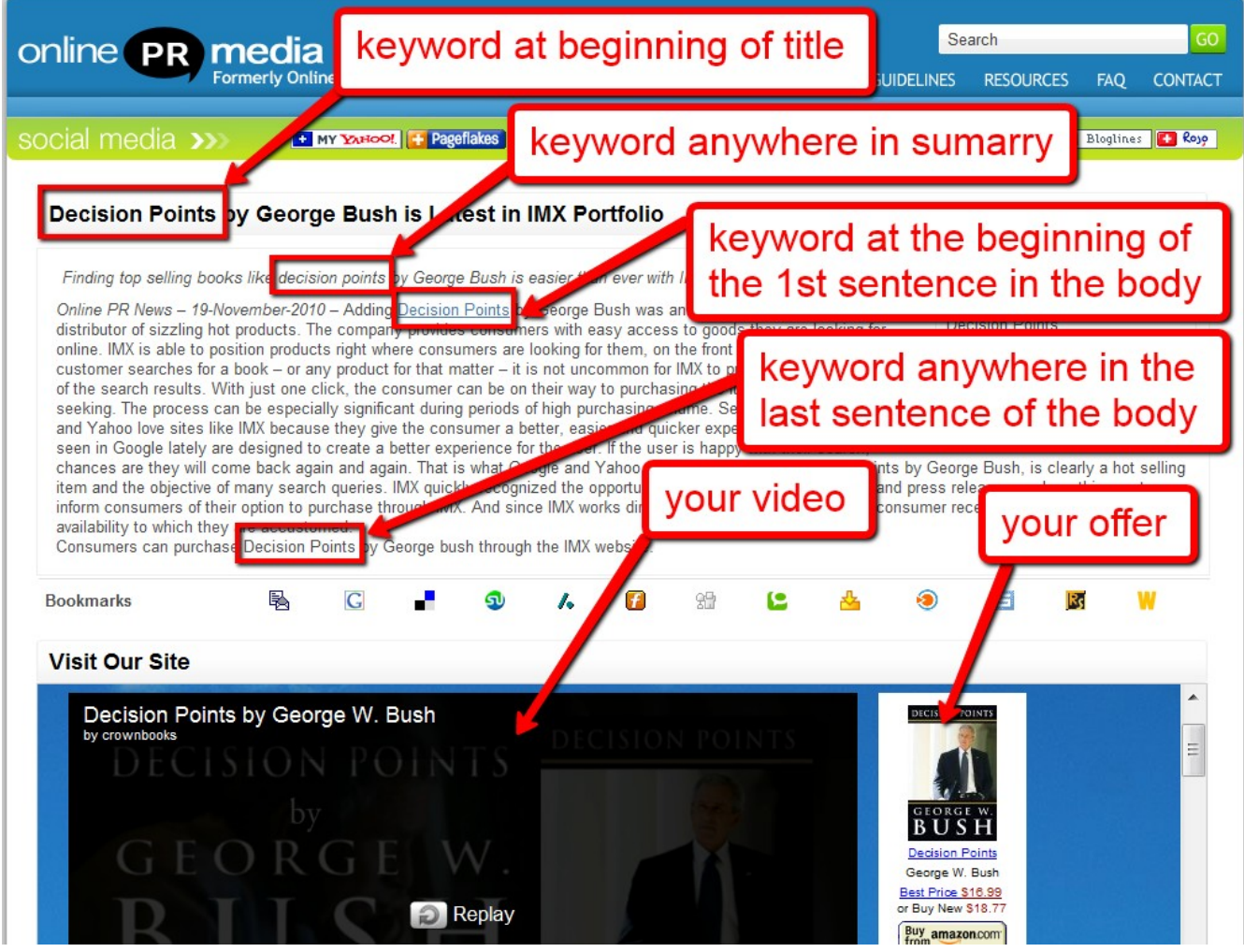

NOW YOUR PRESS RELEASE IS COMPLETE! **[Click here to see how it should look](http://onlineprnews.com/news/79493-1290053535-decision-points-by-george-bush-is-latest-in-imx-portfolio.html)**.

Now let's talk about some backlinking strategies... If you are following a news story that will not last very long you can do a single press release. If the competition is strong then you can link 2 press releases together like this.... Press release A has no anchor text links, then create press release B and then link this press release back to press release A with your keywords as the anchor text. Now there is no limit to the number of press releases you link together but remember it should be done in a vertical structure. For example press release C links to press release B which links to press release A and press release a has no links other than your affiliate HTML code beside your video.

You can also link to your press release through conventional methods using any back linking strategies that you may have. You can also do article back links and social bookmarking. If you were going to use the press release as a website you should have a regular back linking schedule for your press release so that it is getting new and fresh back links on a regular basis.

Now let's talk about some traffic strategies! You can use Google trends and take a look at the hot searches for the day and just make sure that you use the exact title of the hot searches if you can tie the term into a press release as your keyword. You can also go to Amazon to see their top 100 best-selling products once you have signed up with them as an affiliate marketer. There are a large number of affiliate programs available and I highly recommend **[Amazon](https://affiliate-program.amazon.com/)** and **[Commission Junction](http://www.cj.com/)**.

One of my great sources for traffic is watching daytime TV such as Oprah, David Letterman, Jay Leno, The View and Ellen DeGeneres. These are just a few examples of daytime TV and what I look for is guest speakers releasing a book or a product and I also look for bands that may be playing on the show. You can release 1 press release at the end of the show and 1 more press release 15 minutes later as most searches are done at the end of talk shows.

Another great source for affiliate marketing is looking at the daily news headlines and seeing if you can build an affiliate press release around news subjects, just make sure that you use the keywords that are making headline news.

You can use this system to obtain customers for your off-line business by putting out a press release with an offer that is too good to refuse and once you have obtained customers you can use the press release with a custom video and a lead capture box which you can have forwarded directly to your customer through an auto responder.

You can also use the system to rank for local search terms and for local businesses who want to rank highly on Google and you can use the press release as your website.

The uses and applications of this system are almost limitless. Use your imagination and custom tailor the press release to any application you can think of.

If you would like assistance i would be happy to help you achieve your goals with one-on-one coaching for a one-time fee of \$200, please send me an e-mail at Findit1500@gmx.com or call me on Skype at Speedyken1 if you would like personalized one-on-one coaching.

I want to thank you for your donation and I wish you the best of success.

Check out our new [Google Places Domination](http://www.facebook.com/GooglePlacesChanges?v=app_7146470109&ref=sgm) site for updates, training videos and webinars

Your password for training videos at the new site is **gpd9247e54d**

PLEASE BOOKMAK THE URL FOR THE DOWNLOAD AND CHECK BACK FOR UPDATES